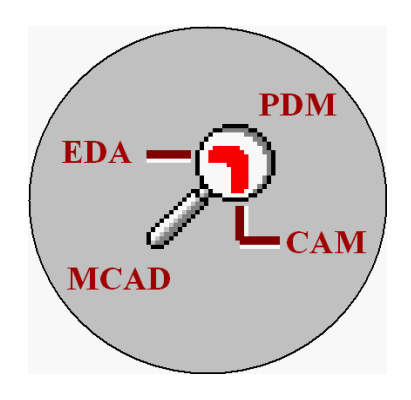

# WinView

# Программа просмотра, аннотирования и конвертирования файлов P-CAD 4.5 SCH и PCB

*Руководство пользователя*

*Листов 26* 

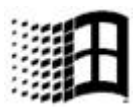

# **Содержание**

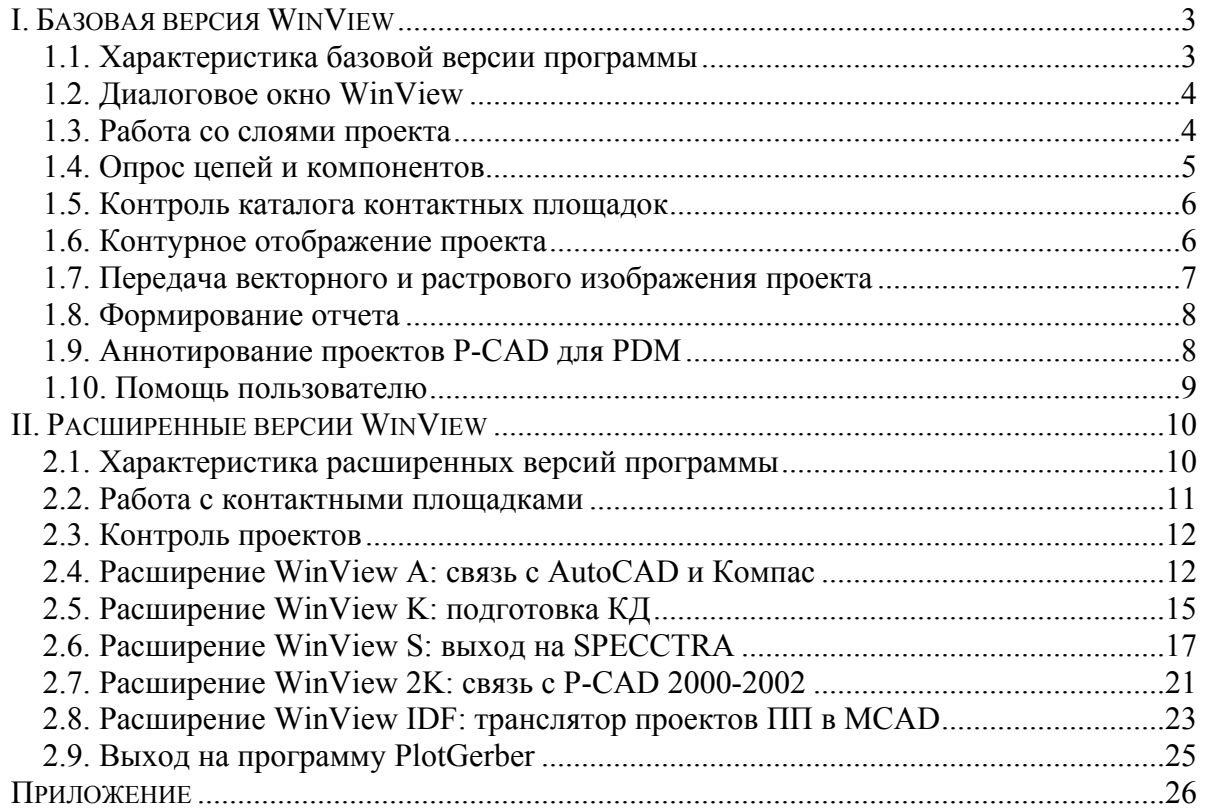

## <span id="page-2-0"></span>**I. Базовая версия WinView**

#### **1.1. Характеристика базовой версии программы**

Несмотря на широкое внедрение в отечественной электронной промышленности новых систем проектирования печатных плат (P-CAD 2000-2002, Protel 99SE/DXP, OrCAD 9.2/10.0), многие из предприятий продолжают работать в хорошо зарекомендовавших себя системах P-CAD Master Designer

версий 4.5 — 8.7. Причин этому несколько: высокая стоимость новых продуктов, дополнительные затраты на обучение персонала и перестройку производственного цикла. Однако, главная причина кроется в другом данные версии P-CAD являются чрезвычайно мощными продуктами, прекрасно справляющимися со своей задачей при минимальных требованиях к компьютеру.

Описываемая здесь программа WinView предназначена для облегчения работы специалистов, работающих на версии 4.5 системы P-CAD и позволяет оперировать проектами схем и печатных плат без вызова редакторов системы P-CAD.

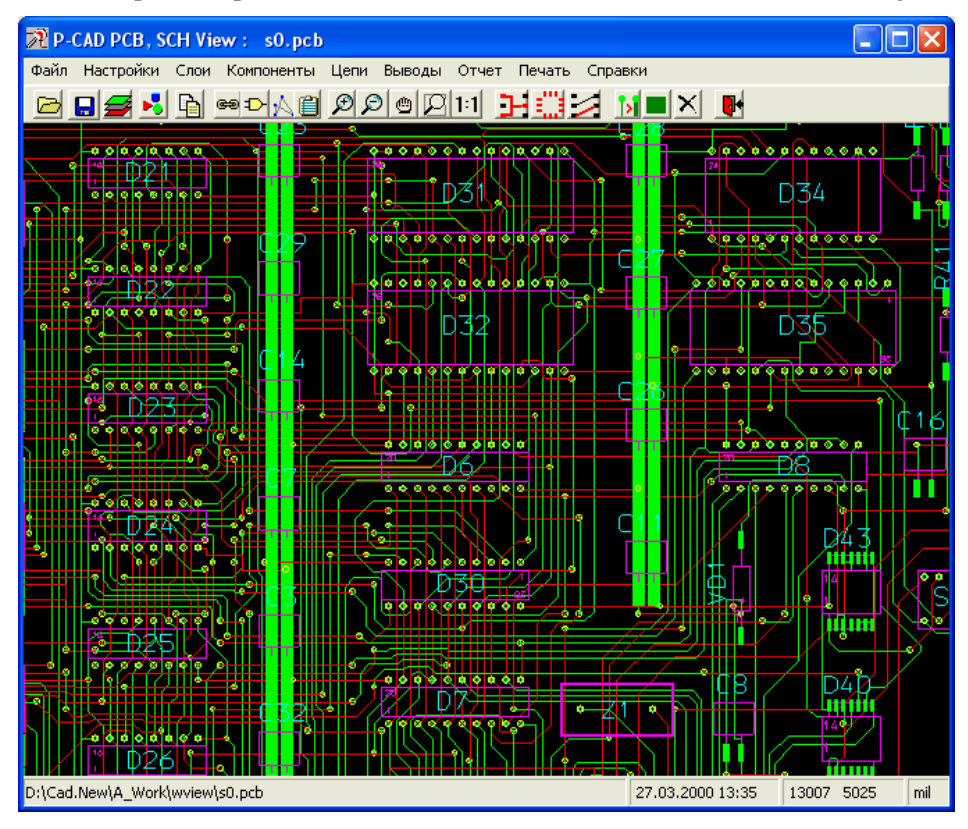

WinView представляет собой средство просмотра бинарных файлов P-CAD форматов SCH, PCB, SYM, PRT, PS в операционных системах Windows 98/NT/2000/XP, а также извлечения из них самой разнообразной информации. Как инструмент информационной поддержки прибора (ИПИ-технологий) программа выступает в качестве средства просмотра, аннотирования и конвертирования проектов P-CAD 4.5 и может быть полезна менеджеру проекта, схемотехнику, конструктору и технологу печатных плат.

WinView позволяет открывать файлы стандартным методом через окно выбора, а также поддерживает технологию drag-and-drop — для открытия файла достаточно с помощью мыши перетащить и бросить нужный файл на иконку браузера или, если он открыт, в его окно. Она сохраняет предысторию работы, представленную маршрутами четырех проектов. Файл проекта для просмотра может быть выбран из этого списка.

Программа WinView поддерживает русский и английский языки. Первоначально запускаясь с английским интерфейсом, программа позволяет в меню "Options" выбрать русский язык (Russian) и в дальнейшем общается по-русски. Заданные пользователем позиция и размеры окна программы на рабочем столе Windows запоминаются и используются в следующем сеансе.

#### **1.2. Диалоговое окно WinView**

<span id="page-3-0"></span>WinView имеет командное меню и панель кнопок быстрого вызова отдельных функций, а также строку состояния в нижней части окна. Изменение масштаба просмотра выполняется в помощью соответствующих кнопок или с помощью мыши, что гораздо удобнее. Левой кнопкой мыши задается окно увеличения масштаба, нажатие на правую кнопку возвращает масштаб в исходное состояние. Дополнительные кнопки  $\mathcal{D}$   $\Theta$  позволяют, соответственно, приблизить, уменьшить и переместить изображение в заданном окне.

Для вывода текстовых надписей программа использует встроенный знакогенератор латиницы и кириллицы по ГОСТ 2.304.

Строка состояния отображает полное имя файла проекта, дату его создания, признак системы измерения (mils — тысячные доли дюйма и mm сотые доли миллиметра), а также текущие координаты курсора. Щелчок правой кнопкой мыши на имени файла в строке состояния позволяет скопировать в буфер обмена полный путь к файлу в стиле операционной системы DOS.

#### **1.3. Работа со слоями проекта**

Программа WinView обеспечивает полное управление отображением имеющих в проекте слоёв (кнопка  $\mathcal{B}$ ). Здесь можно включать и выключать отображение как отдельных, так и всех без исключения слоев. Каждый слой схемы или платы может находиться в одном из трех состояний: ON/ABL/OFF. Внизу окна отображается количество открытых проектных слоев относительно общего их числа. Изменение состояния слоя выполняется щелчком левой кнопки мышки в поле (графе) статуса нужного слоя. Если в настройках WinView установлен режим "Быстрого переключения слоев", то смена состояния слоя тут же отрабатывается на изображении проекта. В противном случае картинка на экране изменится лишь при нажатии на кнопку

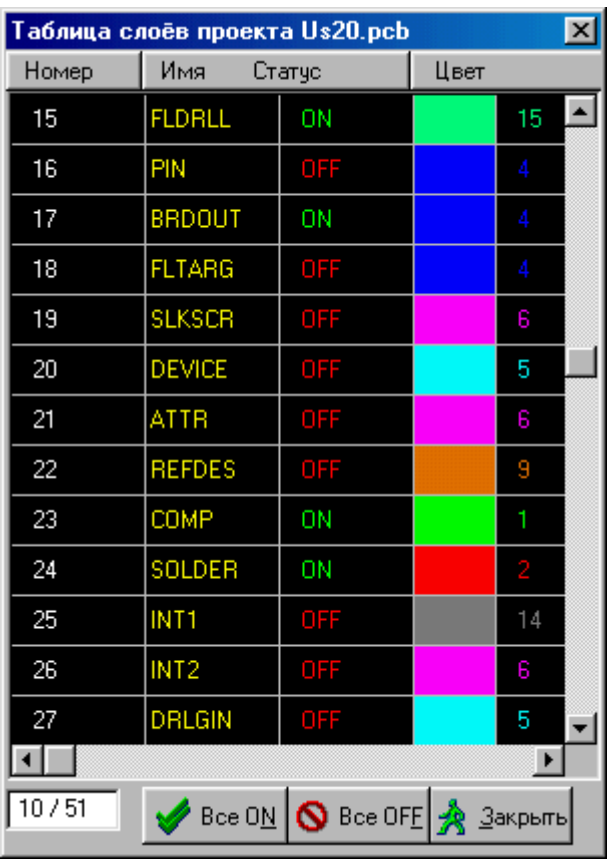

"Закрыть". Более быстро покинуть панель слоев можно щелчком правой кнопки мышки. Программа помнит местоположение на экране окна управления слоями.

Для того, чтобы поменять цвет некоторого слоя, необходимо щелкнуть мышкой в первой графе соответствующей строки таблицы (в поле номера слоя). Затем следует выбрать новый цвет слоя с помощью указанной справа цветовой линейки.

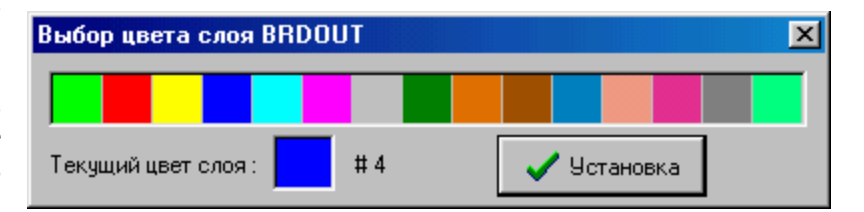

#### <span id="page-4-0"></span>Параметры це пей Amko.pcb Имена выводов • Реальные имена C. Номера (как в P-CAD) Все цепи Узлы цепи  $1. D1/96$ **RDY**  $\hat{\phantom{a}}$ TDI 2. X1/39 RESET  $3. P4/1$ **MROUT** 4. SYSCLK/1 DONE UN000686 1+5V **SYSCLK ERR** ADB9 ADR8 ADB7 **ADB6** LADB5 ADB4 ADR3 ADB2 LADR1 AEN **MWR MRD** UN000657 **DAT15** Подсветка Выход

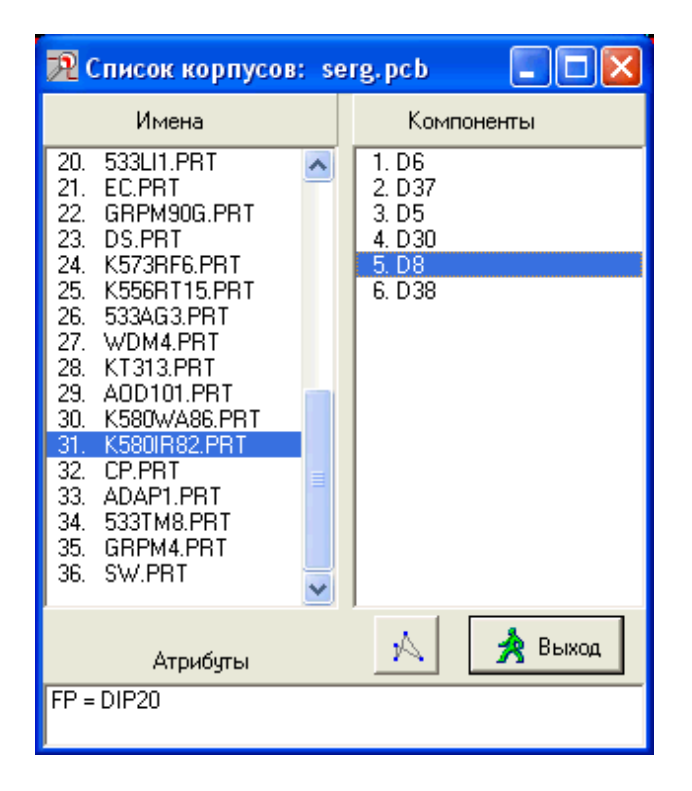

При включении опроса отдельных элементов проекта: компонентов, электрических цепей, контактов, информация о них отображается также в строке состояния. Тип опроса переключается через меню "Настройки/Опрос" или при помощи кнопок .<br>.<br>.

Опрос осуществляется непосредственным указанием на объект с помощью мышки. Если предварительно нажата кнопка  $\mathbb{R}$  то подсвечивается "паутина" логических связей компонента. Для проектов типа PLC попутно выводится информация о общем количестве соединений и их длине. Цепи подсвечиваются попеременно белым и синим цветом, так что бы можно было оценить их взаиморасположение. Для снятия подсветки нужно выбрать соответствующий пункт меню "Настройки" или нажать левую кнопку мышки подряд два раза. Цепи выбираются по имени или указанием на проводник. Полный список электрических цепей можно получить по команде меню "Цепи" или при помощи кнопки  $\frac{1}{100}$ . При выборе имени цепи из списка в другом списке выводятся все узлы данной цепи.

Выбором из меню пункта "Корпуса/Символы" или соответствующей кнопкой выводится список типов посадочных мест компонентов платы или элементов схемы (\*.PRT**/ \***.SYM). Для каждого конструктива или символа компонента можно получить список соответствующих позиционных обозначений компонентов и атрибуты каждого из них. Связи компонента подсвечиваются.

## **1.4. Опрос цепей и компонентов**

#### **1.5. Контроль каталога контактных площадок**

<span id="page-5-0"></span>Если контактные площадки привязаны к проекту с помощью файла SSF, то можно без труда, нажав кнопку  $\blacktriangleright$ , получить информацию о форме, размерах и количестве КП каждого типа. В

специальном окне можно просмотреть каталог (стек) имеющихся в проекте контактных площадок. По умолчанию их графика считывается из слоев PADCOM, PADSLD (штыревые КП) и PSTGTP, PSTGBT (планарные КП). Имеется возможность настроиться на другие слои, причем эти настройки сохраняются при последующих пусках программы. Перечень типов КП и соответствующих PSфайлов вместе с другой информацией о печатной плате может быть выведен в специальный отчет.

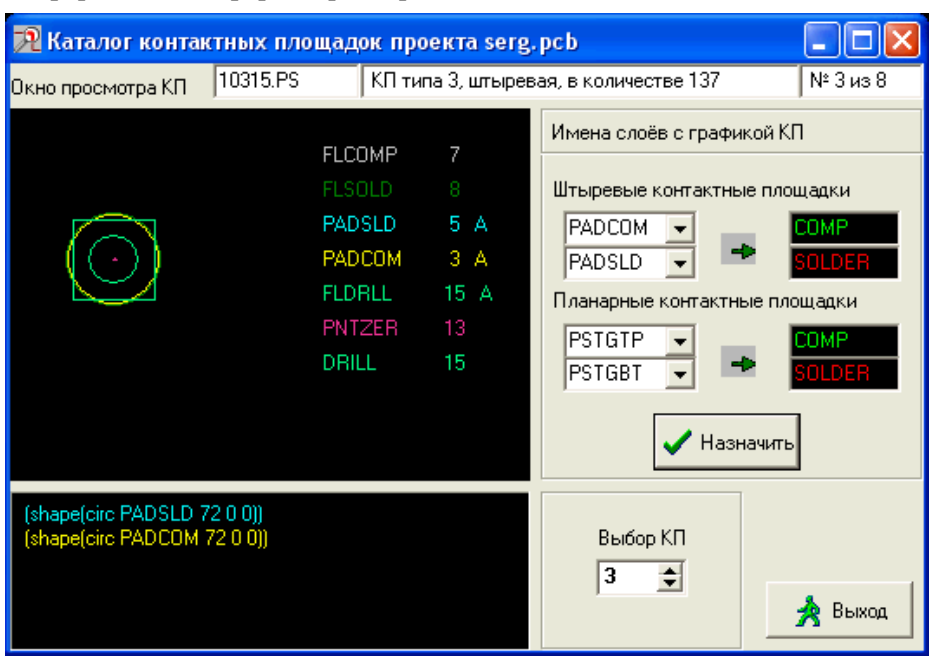

# **1.6. Контурное отображение проекта**

Кнопка позволяет отказаться от закраски проводников и прямоугольных КП и отображать их в контурном виде, как показано ниже.

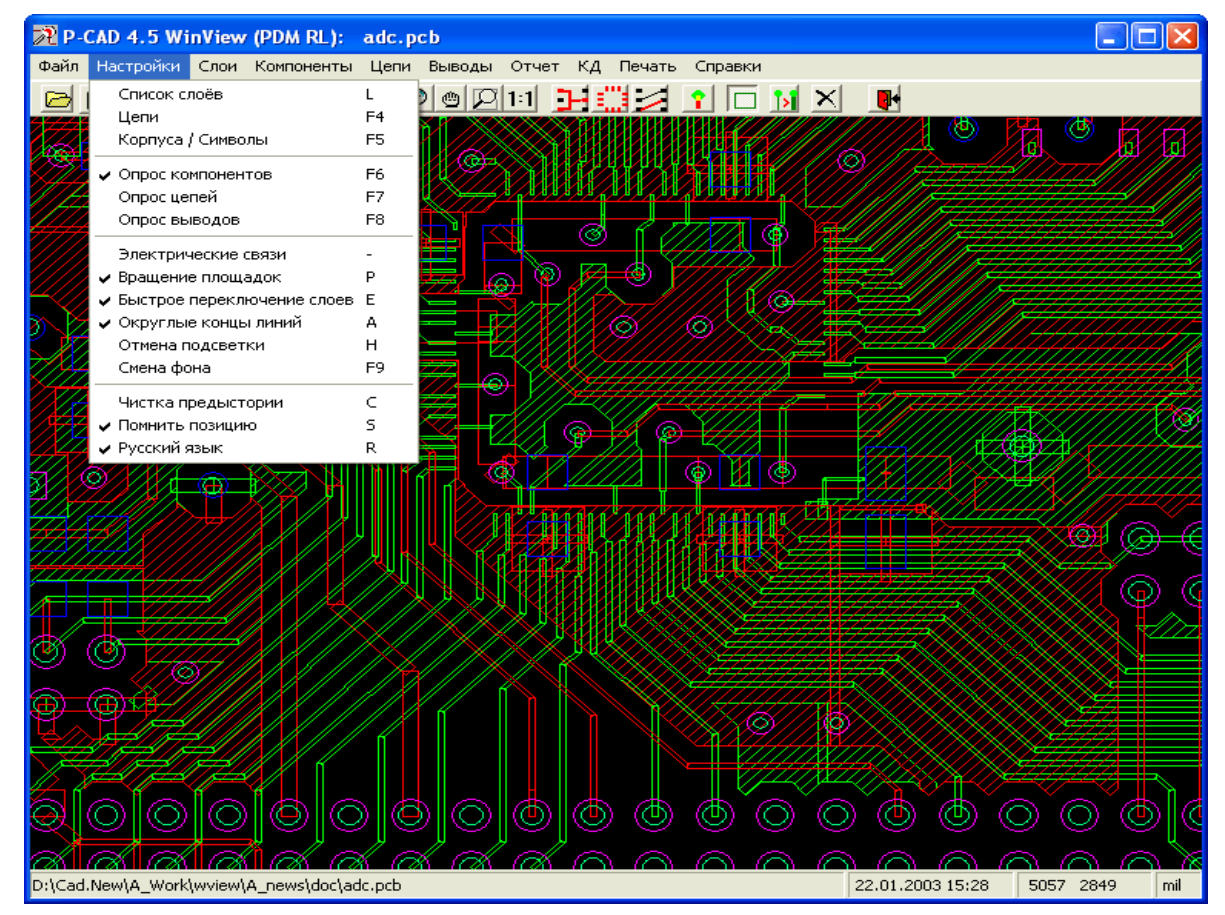

*Контурное отображение проводников и планарных КП в сеансе WinView.* 

## **1.7. Передача векторного и растрового изображения проекта**

<span id="page-6-0"></span>По команде "Печать / Векторный вывод" выполняется подготовка файла в формате P-CAD 8.x PLT для последующего вывода его программой WinPlot 2.01 фирмы Altium на установленные в Windows-системе ПК принтеры и плоттеры. Текстовые строчки описываются линиями нулевой ширины. Имена файлов для WinPlot не должны содержать русских символов и быть слишком длинными (не больше 8 символов).

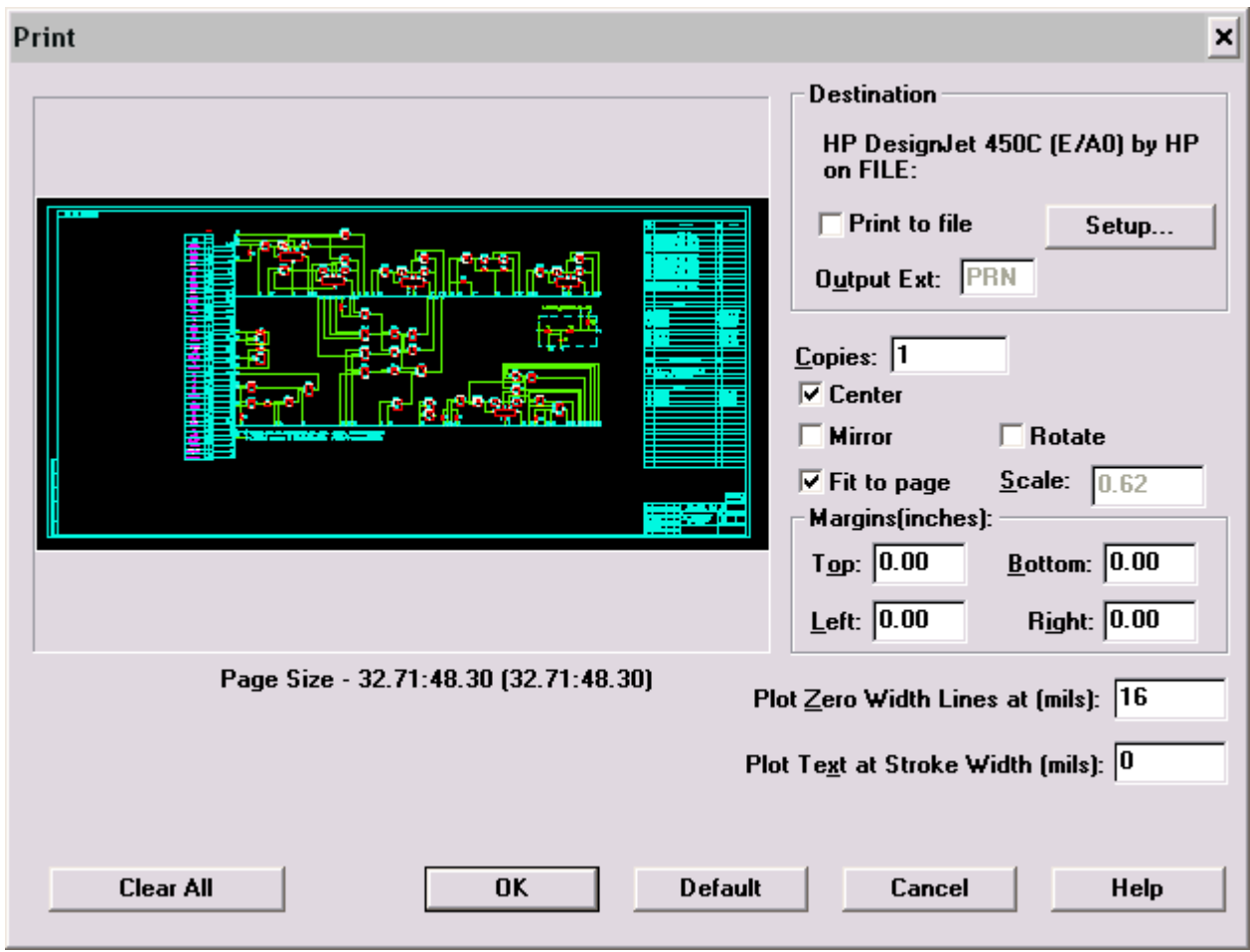

*Векторный вывод изображения проекта*

Программа WinView имеет также стандартные возможности растровой передачи текущего вида проекта в цветной или черно-белой палитрах в буфер обмена или в файл формата BMP или JPG для последующей вставки в текстовый отчет, подготовленный в редакторе Microsoft Word.

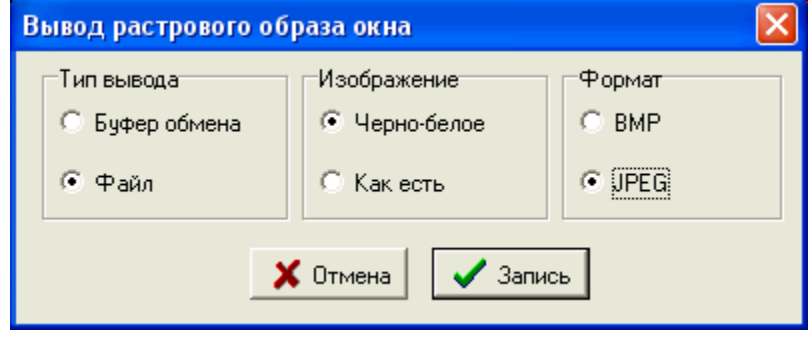

# **1.8. Формирование отчета**

<span id="page-7-0"></span>Вывести статистическую информацию о проекте можно в меню "Отчет" или по нажатию кнопки  $\left| \Xi \right|$ . Отчет выводится в краткой или более полной форме по выбору.

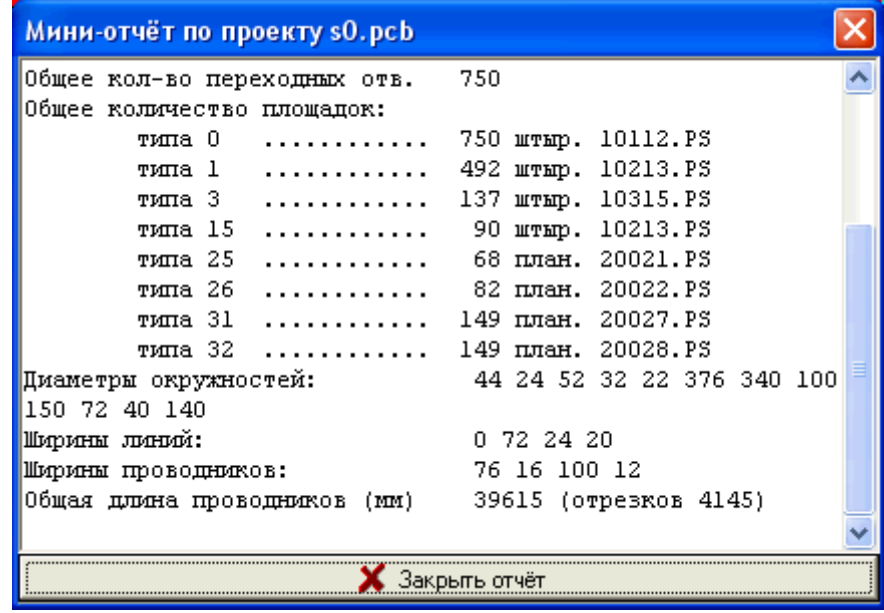

# **1.9. Аннотирование проектов P-CAD для PDM**

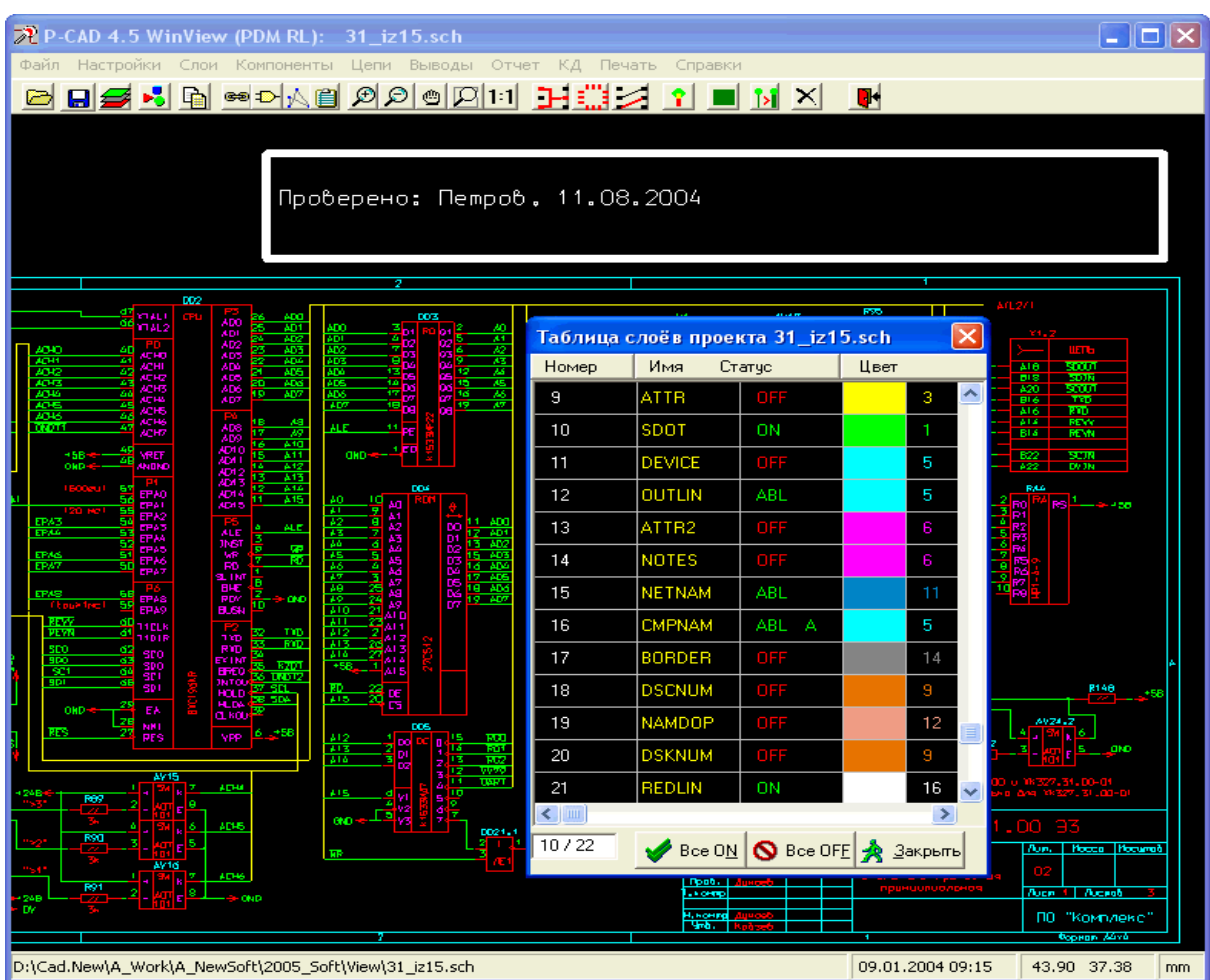

<span id="page-8-0"></span>Данную функцию можно выполнить через меню "Файл / Redline аннотирование проекта для PDM". Это дает возможность ввести в электронную версию проекта при его просмотре контрольные надписи в режиме "красного карандаша". В проектах P-CAD в качестве маркировочного цвета удобно использовать не красный, а белый цвет (номер 16). При аннотировании схемы или печатной платы вводится текстовая строка и указывается место в проекте для прямоугольного бокса выполняемой аннотации. Введенная информация размещается в слое REDLIN в режиме добавления или обновления (в последнем случае прежнее содержимое слоя стирается). Цвет слоя REDLIN, при необходимости, меняется обычным образом. Для записи сделанной аннотации в SCH или PCB файл нужно сохранить обновленный проект.

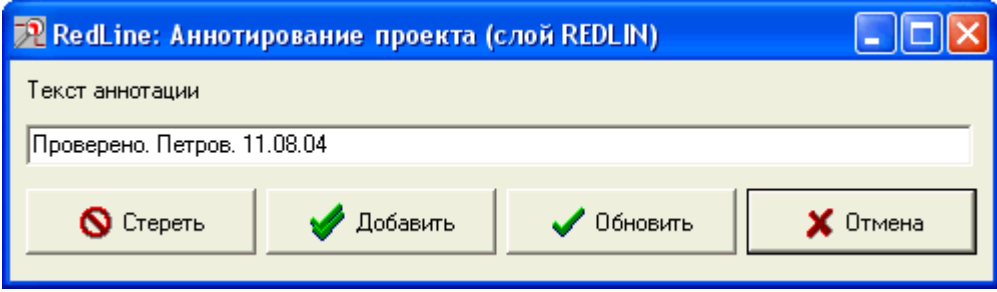

Программа WinView, располагающая возможностями для оперативного графического просмотра проектов принципиальных схем и печатных плат P-CAD 4.5, аннотирования их содержания и расширяемая набором конверторов в системы CAD/CAM (см. часть II: Расширенные версии WinView), может встраиваться в известные системы информационной поддержки жизненного цикла изделий (электронных приборов) PDM/PLM (Product Data Management/Product Lifecycle Management) для создания условий электронного оборота информации о проектах.

Для просмотра, аннотирования и конвертирования технологических управляющих файлов (P-CAD PLT, Gerber RS-274X, Excellon NC Drill) могут использоваться масштабируемые версии программы-обозревателя PlotView.

#### **1.10. Помощь пользователю**

Помимо данного руководства через меню "Справки" программа WinView позволяет узнать историю своего развития, получить краткую информацию о ее функциях, сформировать письмо автору для электронной почты с кратким описанием проблемы и присоединением проблемного файла проекта.

## <span id="page-9-0"></span>**II. Расширенные версии WinView**

#### **2.1. Характеристика расширенных версий программы**

Расширенные версии программы WinView  $(A, S, K, 2K, 1DF)$  служат не только средством быстрого графического просмотра проектов схем, печатных плат и компонентов P-CAD 4.5 SCH/PCB/SYM/PRT/PS, их аннотирования или получения о них всесторонней информации. Перечисленные реализации WinView ориентированы также на более тесную интеграцию P-CAD 4.5 с современными системами проектирования и подготовки производства ПП:

- с известной программой трассировки соединений печатных плат SPECCTRA фирмы Cadence;
- с используемыми для выпуска конструкторской документации графическими системами AutoCAD и Компас-График;
- с последними версиями системы P-CAD (2000-2002);
- с программой подготовки печатных плат к производству PlotGerber;
- с механическими САПР твердотельного моделирования (SolidWorks, Компас-3D, PRO/Engineer и др.).

Выход на программу Specctra осуществляется на языке Design Language (форматы DSN и SES). Интерфейс с P-CAD 2000/1/2 и CAM350 осуществляется через текстовые файлы ACCEL PCB ASCII.

WinView может экспортировать данные c открытых слоев проекта PCB в формате P-CAD 4.5 PLT для программы PlotGerber, обеспечивающей выход на технологическое оборудование и постпроцессоры станков с ЧПУ, воспринимающие управляющие программы в форматах Gerber RS-274 X/D и Excellon.

Для связи с чертежными системами AutoCAD и Компас-ГРАФИК применяются форматы передачи графических данных DXF и DXB.

Выход на механические САПР (MCAD) выполняется через промежуточный текстовый формат IDF, описывающий сборки на печатных платах, воспринимаемые многими системами 3Dмоделирования и анализа.

Программа WinView имеет развитые средства контроля описаний контактных площадок, используемых в проекте. Связи WinView отображены на рисунке, приведенном в *Приложении*.

# **2.2. Работа с контактными площадками**

<span id="page-10-0"></span>Если базовая версия WinView располагала возможностями просмотра формы, типа, количества и размеров КП, представленных в каталоге площадок (функции *Контактные площадки* и *Отчет*), то сейчас, помимо этого, автоматически формируется файл SSF, задающий назначения образов КП (.PS) типам контактов платы.

Текущий набор контактных площадок может быть отключен, а вместо него подсоединен предварительно подготовленный альтернативный набор. Подключение КП выполняется, как и в P-CAD, через файл SSF.

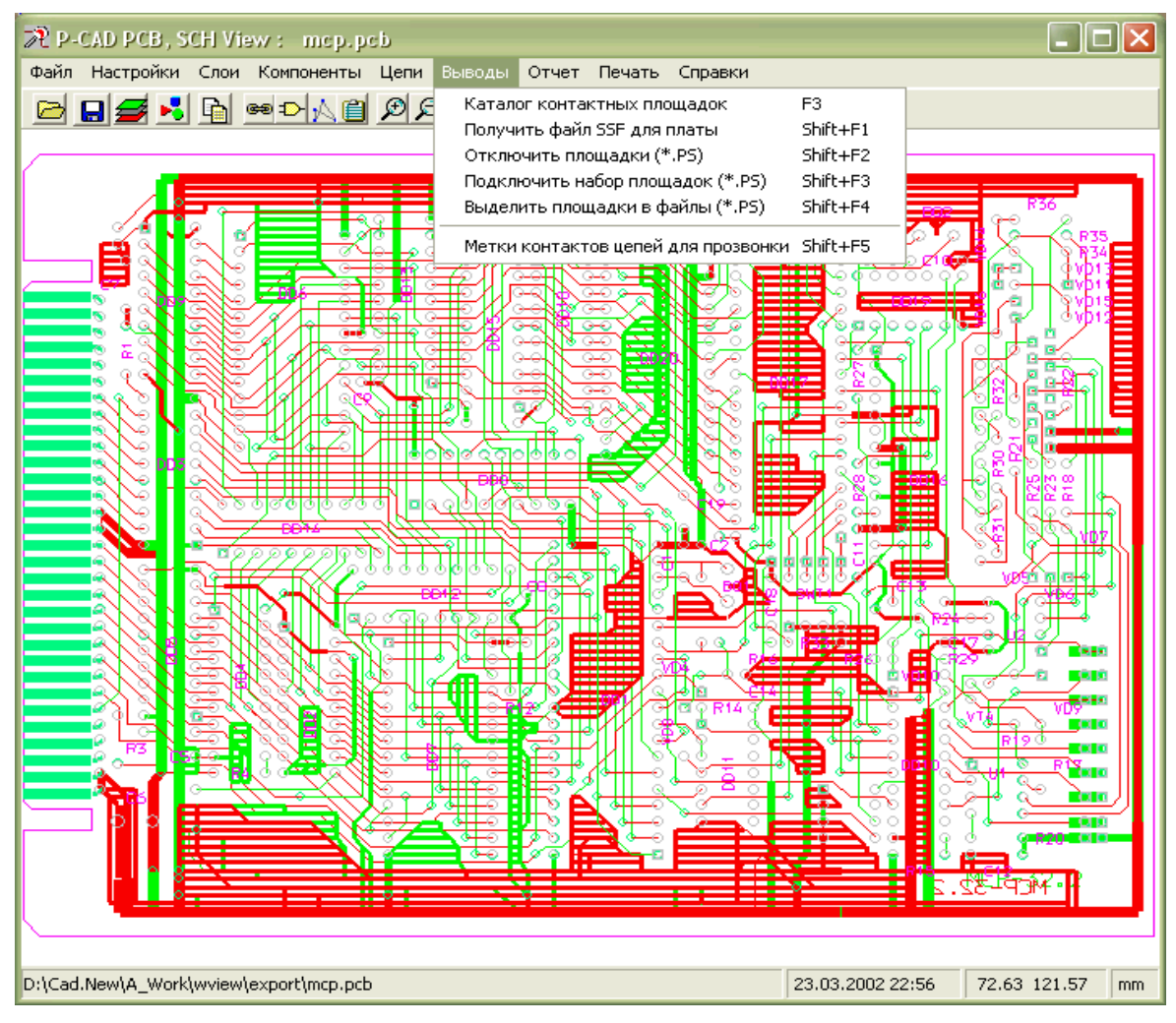

*Диалоговое окно программы WinView* 

<span id="page-11-0"></span>Реальные образы КП нужны для трассировки платы и при выпуске управляющих программ для технологического оборудования. Подключение другого набора КП, в частности, выполняется при подготовке производства ПП с двусторонней установкой планарных компонентов.

В программу WinView введена функция выделения из SCH/PCB с записью в файлы элементов проекта: символов схем \*.SYM, компонентов (ЭРЭ) печатных плат \*.PRT и наборов контактных площадок (КП) для выводов компонентов и переходных отверстий \*.PS. Элементы схемы или платы копируются в указанный каталог (по умолчанию – INT\_COMP\_PS).

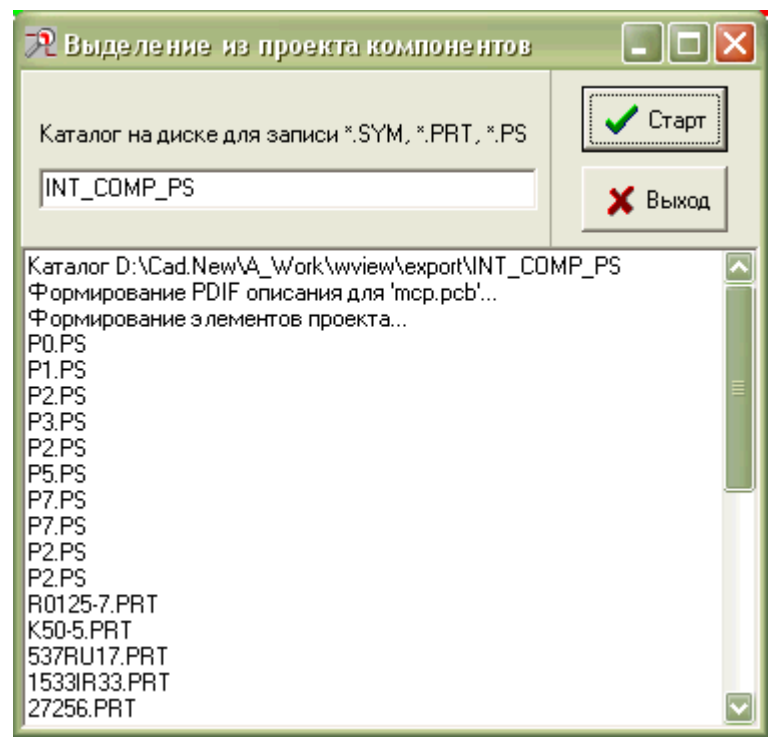

#### **2.3. Контроль проектов**

Информация о проекте может

быть также получена в одном из форматов P-CAD: о соединениях схемы/платы – в формате ALT, о проекте в целом – в формате PDIF 8. Список незадействованных выводов можно получить в файле FRE. Эти данные могут быть привлечены для проверки соответствия логики печатной платы исходной схеме.

Для осуществления электрического контроля проводящего рисунка платы на замыкания введена функция записи в уникальный слой проекта PCB (MARKER или выбранный из закрытых) круглых меток первых контактов цепей. В специальном окне пользователем задаются диаметр, цвет и имя слоя метки отверстий.

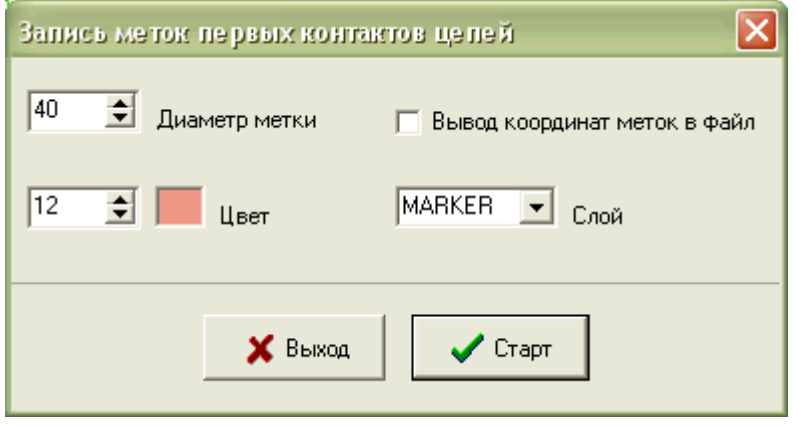

Открыв слой меток MARKER и передав файл PLT в программу PlotGerber, с ее помощью можно сформировать файл DRL в формате Excellon для сверления отверстий в местах меток, а затем получить проверочный трафарет для "прозвонки" цепей печатной платы. Информация о контрольных контактах платы (имя цепи, имя контакта, координаты контакта) может быть выведена в текстовый файл типа .FST, если установить соответствующий флажок.

#### **2.4. Расширение WinView A: связь с AutoCAD и Компас**

Программа WinView A(utoCAD) позволяет передавать графику проекта P-CAD 4.5 SCH/PCB в универсальные чертежные системы AutoCAD и Компас-График в файле формата DXF или DXB. Богатые возможности систем AutoCAD и Компас могут быть использованы для формирования конструкторской проектной документации (чертеж схемы электрической принципиальной, чертеж сверловки отверстий ПП, сборочный чертеж платы и др.). При этом указывается система измерения координат (метрическая, дюймовая или псевдо-дюймовая), задается масштабный коэффициент преобразования, устанавливается переключатель заливки прямоугольных примитивов типа FREC и переключатель "Вращение КП", позволяющий отменить поворот контактных площадок вместе с компонентом.

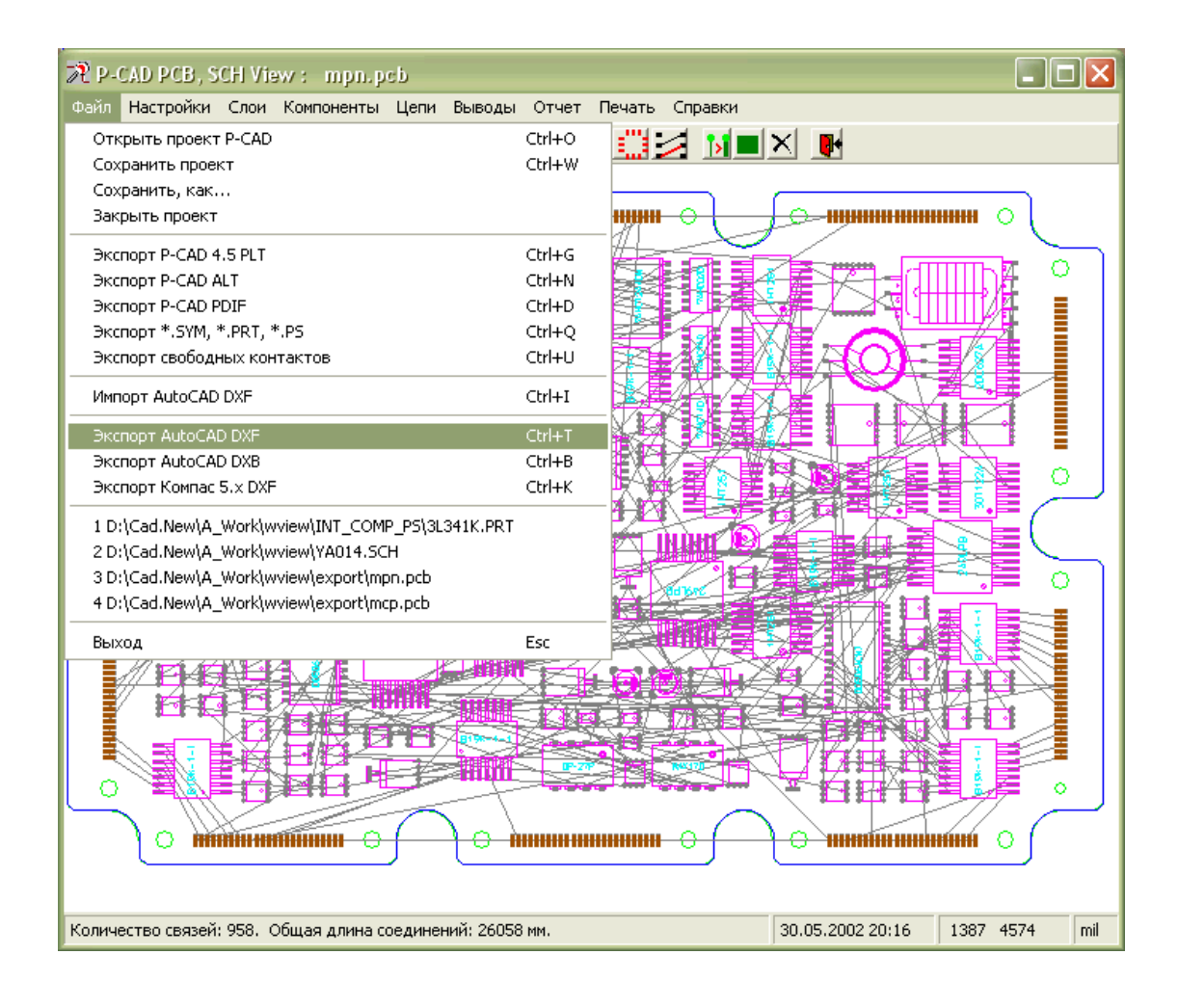

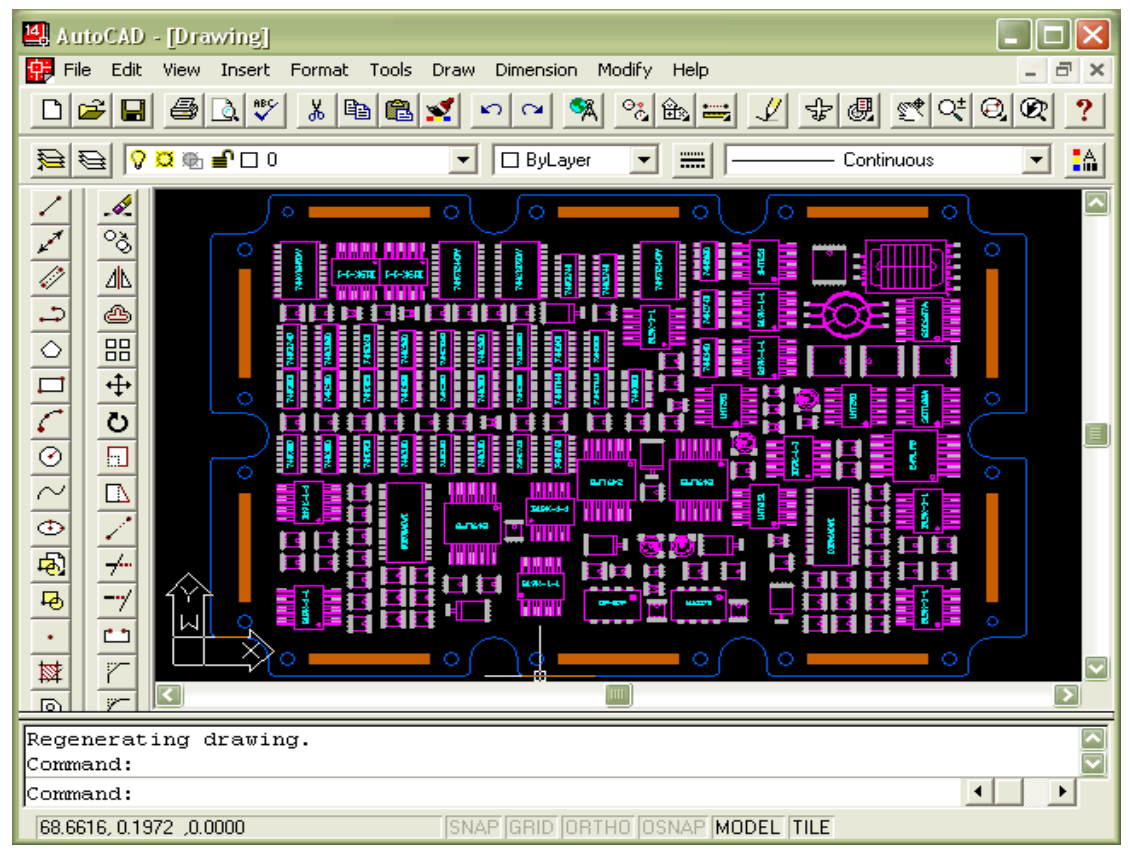

*Проект печатной платы, экспортированный в AutoCAD из файла DXF* 

Если в файл PLT в векторной форме экспортируется текущий вид платы (схемы) на экране ПК, который поступает на вход программ постобработки типа PlotGerber для вывода на печать и механообработку, то в файл AutoCAD DXF передается вид проекта целиком.

Следует иметь в виду, что в AutoCAD передается только графика проекта, то есть в выходном файле отсутствуют данные об электрических соединениях компонентов платы. Данные передаются со всех открытых на момент передачи слоев проекта, слой в слой, с сохранением имен и окраски слоев.

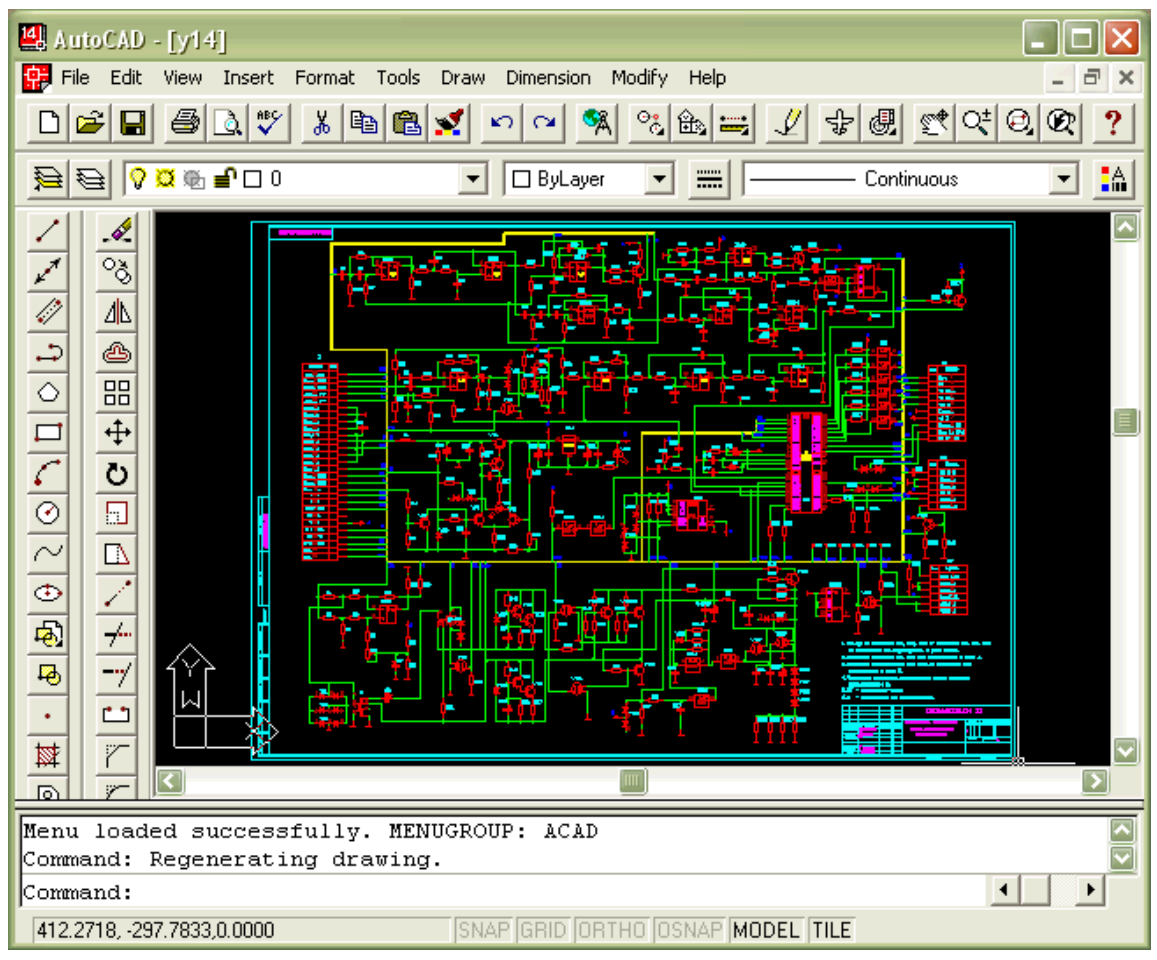

*Схема, загруженная в AutoCAD из файла DXF, полученного WinView* 

Многоугольные экраны печатной платы и вырезы в них передаются в AutoCAD замкнутыми контурными линиями. Проводники транслируются в виде широкой полилинии или в контурном виде, если их заливка на экране по ширине была отключена в момент вывода. Окружности и дуги, нарисованные линией нулевой ширины, передаются в AutoCAD примитивами CIRCLE и ARC. Если ширина их образующей больше нуля, то для передачи также используется примитив POLYLINE. Текстовые строки передаются в кодировке Windows в примитиве TEXT. В AutoCADe должен быть включен ЕСКД-шрифт с кириллицей.

Импорт файлов в формате DXF служит для ввода данных из AutoCAD в один из слоев EXTERN, PEN1, PEN2 вновь открываемого проекта P-CAD PCB. Указывается система измерения координат (английская, метрическая) и масштаб ввода (1:1, 2:1, 4:1). Обрабатываются примитивы LINE, POLYLINE, CIRCLE, ARC. Файл PCB записывается с именем исходного DXF. Таким образом можно ввести в P-CAD сложные, с сопряжениями внешний или внутренние контуры вырезов на печатной плате и использовать их при

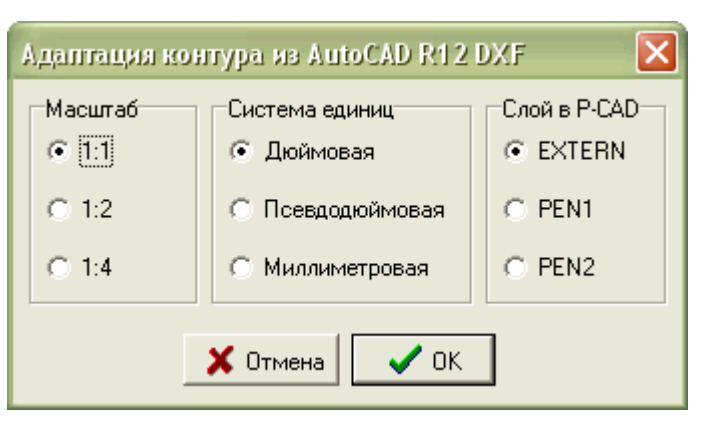

подготовке управляющих программ для оборудования с ЧПУ.

# <span id="page-14-0"></span>**2.5. Расширение WinView K: подготовка КД**

#### **2.5.1. Формирование произвольной форматной рамки**

Данная функция вызывается из меню WinView *"КД / Автопостроение форматных рамок SCH/PCB"* и запускает генератор произвольной форматной рамки. Пользователь должен указать такие параметры необходимой рамки, как тип (SCH или PCB), формат (A4…A0), короткую сторону формата (x или y), кратность размера рамки по короткой стороне, масштаб, реквизиты для штампа основной надписи форматки, параметры листа и вид сплошных линий (имена слоев и толщину).

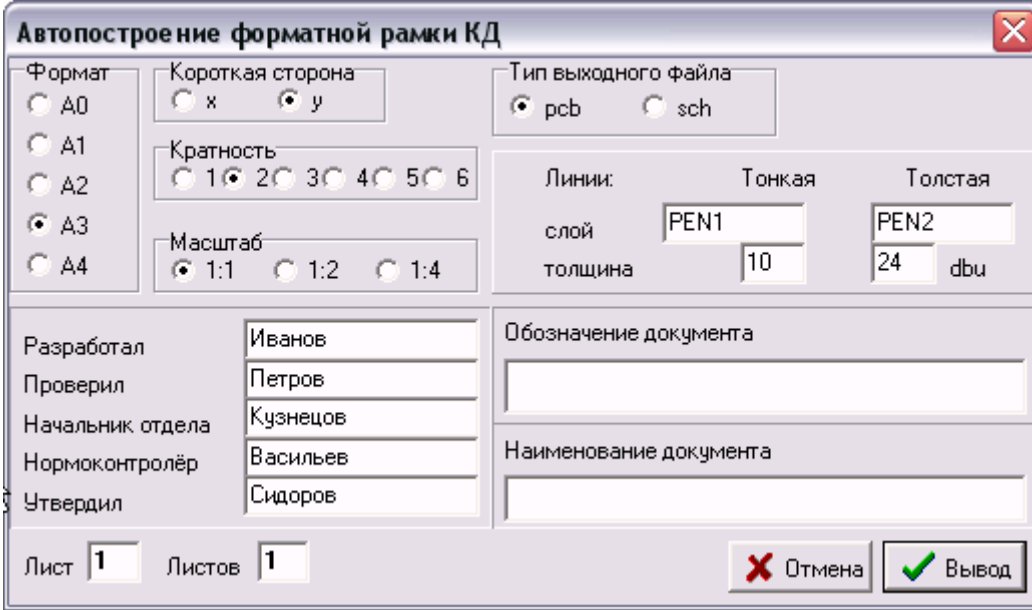

Результат построения отображается на экране ПК и записывается в проектный файл типа SCH/PCB с переменным именем FAnmx/yLk, где n – номер формата An, m – кратность,  $x/y$  – короткая сторона, k – номер листа (1, 2 и более). По умолчанию информация записывается на слоях PEN1 (зеленый) и PEN2 (красный) для тонкой сплошной и толстой линии, соответственно. Рамка формируется в милах (миллидюймовая система единиц).

#### **2.5.2. Ввод в проект SCH/PCB текста**

Функция вызывается из меню *"КД / Ввод текста для SCH/PCB"*. Ввод текста (технических требований, маркировочных надписей и других обозначений) выполняется для открытого проекта при наборе строчками или непосредственно из файла типа TXT. Пример такого файла приведен ниже:

# # Данные для технических требований к ПП #----------10----------20----------30----------40----------50----------60 #

- *1. Линии координатной сетки условно нанесены через одну.*
- *2. Диаметры отверстий выполнять по таблице.*

 *3. Размеры и расположение элементов проводящего рисунка, а также расположение отверстий обеспечивается инструментом.* 

 *4. Остальные ТТ по АОТУ459, класс 2.* 

При этом строковый ввод всегда происходит в кодировке Win1251. При файловом вводе указывается исходная кодировка текста: Win или Dos. Возможно использование кириллицы. Если в первой позиции строки файла встречается символ '#'(признак комментария), то строка игнорируется и не вводится.

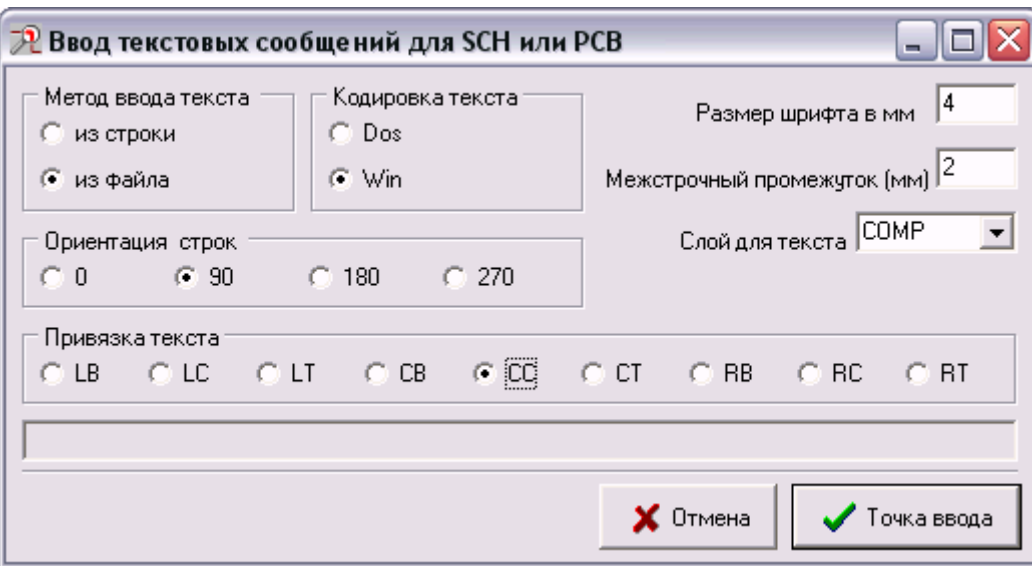

Выбирается размер шрифта и межстрочный промежуток, угол ортогональной ориентации текста в градусах (0, 90, 180, 270) и способ выравнивания строк по горизонтали и вертикали (L – слева, C – по центру, R – справа, T – сверху, B – снизу), всего 9 комбинаций.

Из набора открытых слоев проекта указывается проектный слой для ввода текста, по умолчанию – COMP для печатной платы и WIRES для схемы. В последнюю очередь с помощью мышки вводится точка привязки текста к проекту. Программа сразу же отображает введенный текст в заданном месте своего окна в векторном виде. Если слой закрыт (состояние OFF), то он при этом открывается.

#### **2.5.3. Ввод в проект координатной сетки**

Функция вызывается из меню *"КД / Генератор координатных сеток PCB"*. Габаритный прямоугольник сетки предварительно необходимо ввести по команде DRAW/RECT в слое GRID.

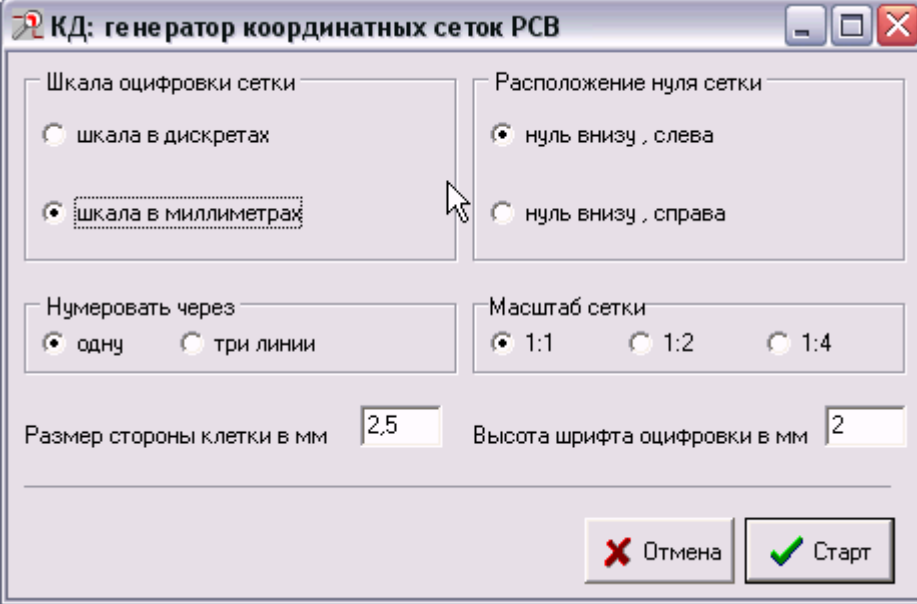

Далее с помощью приведенной выше формы выбирается размер стороны клетки оцифровки и размер шрифта, вид оцифровки (в шагах или миллиметрах), расположение нуля (слева или справа), способ нумерации линий и масштаб сетки (1:1, 2:1, 4:1). Построение программой координатной сетки выполняется на слое SETKA.

#### **2.6. Расширение WinView S: выход на SPECCTRA**

<span id="page-16-0"></span>SPECCTRA в версиях 5.x-10.x – семейство сателлитных программ компании Cadence для автоматизированного проектирования печатных плат для Windows и Unix. Используя современную бессеточную технологию, SPECCTRA располагает в настоящее время лучшим на платформе ПЭВМ алгоритмом трассировки сложных, насыщенных плат с планарными и сквозными выводами компонентов. Трассировка ПП в SPECCTRA характеризуется высокими процентом разводки и качеством трассировки соединений (по количеству переходных отверстий, общей длине проводников, плотности укладки трасс результат превосходит аналогичные показатели трассировщиков систем P-CAD 4.5-2002).

Расширение WinView-S(pecctra) служит для преобразования проектов печатных плат, подготовленных в системе проектирования P-CAD 4.5 в виде бинарных файлов типа PLC/PCB, во входной формат программы SPECCTRA и для обратной адаптации результата проектирования к формату P-CAD PCB. WinView автоматически готовит задание на проектирование ПП для SPECCTRA на языке Design Language в текстовом файле типа DSN и читает результат проведённой в SPECCTRA сессии проектирования проводящего рисунка ПП из файла типа SES на том же языке.

В программу SPECCTRA транслируется описание конструктива печатной платы с установленными компонентами и необходимыми связями их выводов, заданными в редакторе P-CAD. Кроме задания на трассировку в файле DSN программа готовит типовой пакет инструкций по управлению процессом проектирования: *SP\_ROUTE.DO*.

Граница трассировки ПП в виде замкнутой ломаной линии или прямоугольника должна быть нарисована в слое BRDOUT (использование дуг не допускается). Контуры зон, запрещенных для трассировки, читаются из слоев BARALL, BARCMD, BARSLD, BARVIA проекта. В слое BARPLC задаются границы зон запрета размещения компонентов, если его предполагается изменять. По форме границы должны быть прямоугольниками, окружностями или замкнутыми кусочно-ломаными линиями.

С целью обеспечения возможности последующей однозначной раскладки топологических данных о печатной плате по цепям и компонентам WinView-S не допускает анонимности цепей и компонентов. Непоименованным цепям конвертер даёт имена по-порядку с префиксом XN: XN00000n (n=0,1,2...). Анонимные компоненты именуются с префиксом XC: XC00000n (n=0,1,...). Исходный проект P-CAD при этом обновляется. Cледует избегать применения русских букв в обозначениях цепей, компонентов и контактов (например, русская буква "я" воспринимается в задании для SPECCTRA как конец файла).

Файлы PS *(PadStacks)*, определяющие форму и геометрические размеры выводов компонентов, должны быть подключены к проекту по команде SCMD/GSSF в редакторе PCCARDS системы P-CAD. Там же назначается КП для переходных отверстий – сквозного и/или межслойных. Конструктором часто подгружено к проекту избыточное количество файлов PS из-за применения универсального файла SSF. WinView-S игнорирует лишние для данной платы контактные площадки и не переносит их в SPECCTRA.

Распечатку каталога типов КП, задействованных для выводов компонентов в печатной плате, можно получить с помощью кнопки "*Отчет*" с пиктограммой **•** Если какому-то типу выводов не присвоен PS файл, то это место в отчете пустует. Такое часто случается в планарных компонентах, когда графика КП задается как часть компонента, или при описании крепежных отверстий фиктивными компонентами с одним выводом. Подобное следует исключить: места крепежа покрыть зонами запрета, а встроенным планарным выводам назначить в редакторе файлы PS с графикой КП (иначе программе невозможно выделить графику КП из графики корпуса компонента).

Графику отверстий штыревых КП необходимо отобразить на все слои ПП, так как SPECCTRA не имеет информации о размерах сквозных отверстий, чтобы их обходить. SPECCTRA допускает описания КП в форме круга, прямоугольника, квадрата и полигона (многоугольника). Другие виды площадок программой WinView-S не обрабатываются.

#### 2.6.1. Выбор стратегии трассировки ПП

Стратегия проектирования печатной платы в SPECCTRA задается путем выбора из меню WinView-Sp команды "*Файл* / *Подготовка задания DSN для SPECCTRА*". При этом на экран вызывается

окно "*Базовые правила стратегии SPECCTRA*", где осуществляется контроль и настройка основных параметров преобразования текущего проекта в задание для SPECCTRA.

| Базовые правила стратегии SPECCTRA                                                     |                       |      |                                  |                                                                                   |      |                                                                                                  |  |  |  |  |  |  |
|----------------------------------------------------------------------------------------|-----------------------|------|----------------------------------|-----------------------------------------------------------------------------------|------|--------------------------------------------------------------------------------------------------|--|--|--|--|--|--|
| $DEFAULT$ $\rightarrow$<br>Класс<br>Контактные площадки<br>12<br>Ширина проводников    |                       |      |                                  |                                                                                   |      | PRG0.cf<br>Файл стратегии<br>PRG0.dsn<br>Проект SPECCTRA<br>Г Чтение трасс предтрассировки P-CAD |  |  |  |  |  |  |
|                                                                                        | Величины всех зазоров |      | 10                               | Режимы вывода трасс:                                                              |      |                                                                                                  |  |  |  |  |  |  |
|                                                                                        | <b>Area</b>           | Pin. | SMD.                             | Via                                                                               | Wire | C<br>protect<br>normal                                                                           |  |  |  |  |  |  |
| Area                                                                                   | [10                   |      |                                  |                                                                                   |      | route                                                                                            |  |  |  |  |  |  |
| Pin                                                                                    | 10                    | 18   |                                  |                                                                                   |      | O<br>fix                                                                                         |  |  |  |  |  |  |
| <b>SMD</b>                                                                             | 10                    | 10   | 10                               |                                                                                   |      |                                                                                                  |  |  |  |  |  |  |
| Via                                                                                    | 10                    | 10   | 10                               | 18                                                                                |      | Цвета слоёв в стиле SPECCTRA                                                                     |  |  |  |  |  |  |
| Wire                                                                                   | 10                    | 18   | 18                               | 10                                                                                | 18   | Использовать типовой DO файл                                                                     |  |  |  |  |  |  |
|                                                                                        |                       |      |                                  | ⊽<br>Запуск SPECCTRA после получения DSN                                          |      |                                                                                                  |  |  |  |  |  |  |
| Общие параметры<br>10<br>Шаг сетки трассировки<br>50<br>Шаг сетки переходных отверстий |                       |      |                                  |                                                                                   |      | 0630p<br>Маршрут к SPECCTRA<br>D:\sp90\tools\SPECCTRA\bin\specctra.exel                          |  |  |  |  |  |  |
|                                                                                        |                       |      | Шаг сетки размещения компонентов | <b>O</b> Beixoa<br>$\boldsymbol{\mathsf{X}}$ Отмена<br>$\sqrt{\phantom{a}}$ Crapt |      |                                                                                                  |  |  |  |  |  |  |

*Окно для задания стратегии проектирования ПП*

Текущая стратегия проектирования запоминается в дисковом файле типа .CF с именем исходного проекта P-CAD и подгружается автоматически при следующем обращении к этому проекту. Более детально правила трассировки, при необходимости, можно определить впоследствии в самой SPECCTRA по команде Rules.

#### 2.6.2. Подготовка трассировки двухсторонних печатных плат

Основными параметрами стратегии трассировки ДПП являются несущие слои графики и размеров КП, необходимые ширины проводников (wire\_width), величины допустимых зазоров при трассировке (clearences), значения частот сеток для прокладки проводников (grid\_wire) и расстановки переходов (grid\_via). Значения параметров задаются в миллидюймах или миллиметрах в зависимости от системы единиц входного проекта P-CAD. Для применения наиболее эффективного бессеточного алгоритма трассировки SPECCTRA значение сетки трассировки устанавливается нулевым. При помощи кнопки "*Занести*" можно назначить определенное значение всем типам зазоров. Затем в таблице можно уточнить определения зазоров определенного типа. Например:

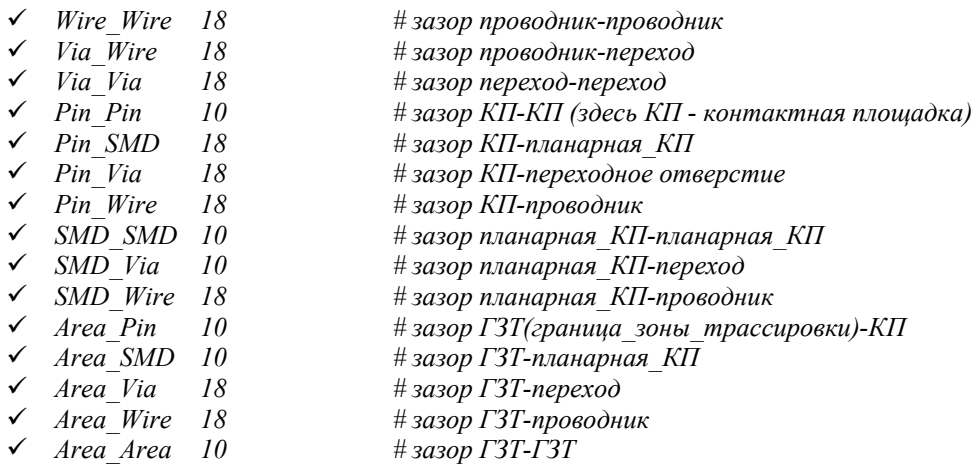

Конвертер обеспечивает трассировку программой SPECCTRA проводников двусторонних ПП в слоях COMP и SOLDER, как это принято в системе P-CAD. Если конфигурация площадок вашей печатной платы задана в других слоях, необходимо указать их при настройке стратегии трассировки (кнопка "*Контактные площадки*"). Если проект ПП не содержит, к примеру, плоских КП (SMD), то соответствующие предложения стратегии могут быть опущены, либо для них устанавливается значение "-1" (неопределено).

Проект P-CAD может содержать предварительно проложенные трассы (к примеру, шины "земли" и питания). WinView позволяет, как игнорировать их (начать разводку с нуля), так и учесть в режиме *'protect'* (перетрассировка запрещена) и в режиме *'normal'* (разрешены разрывы и переразводка этих цепей). Пользователь может выбрать цветовой стиль экрана SPECCTRA (цветные проводники на черном или голубом фоне). Маршрут к программе SPECCTRA устанавливается кнопкой "Обзор". Пользователь может заказать автоматический пуск SPECCTRA после завершения формирования задания. Если заказан типовой DO файл, то SPECCTRA сразу начинает его выполнять.

При трассировке многослойных печатных плат (МПП) с количеством сигнальных слоёв более двух, геометрические размеры непланарных КП (сквозных или межслойных) должны быть заданы и на соответствующих внутренних слоях проекта. Практические возможности SPECCTRA по многослойной трассировке определяются лицензией на программу.

#### 2.6.3. Вывод задания для программы SPECCTRA

Задание для программы SPECCTRA в файле DSN формируется по команде "*Старт*" после того как базовые правила трассировки определены. Если нажата кнопка "*Выход*", то стратегия трассировки запоминается в файле CF, но файл DSN не формируется. Если нажата кнопка "*Отмена*", то все проведенные действия отменяются.

Для выполнения пакетной трассировки необходимо указать имя DO-файла - SP\_ROUTE.DO, где заданы типовые команды на трассировку и нажать кнопку *'START SPECCTRA'*. Пакетная трассировка выполняется далее без участия пользователя. Ниже приведен образец DO-файла, сформированного конвертером:

# winview: SPECCTRA Route Do File - design 111.dsn bestsave on  $\mathbb{S}\text{best}.w$ unit mil route 50 clean 4 route 50 16 clean 4 filter 5 route 100 16 clean 2 delete conflicts # write wire \$\111 w center spread miter write wire \$\111.m report status \$\111\_r.sts report unconnects \$\111.unc write session \$\111.ses

Перед началом трассировки командой Rules из меню SPECCTRA можно уточнить её правила, заданные при конвертировании проекта. Так, значения ширины проводников и разного рода зазоров можно выставить по команде Rules/PCB/Clearence. Полезно также дать команду **File/Bestsave/Enable** из меню или **'bestsave on** name.w' (name - имя вашего проекта) из командной строки. SPECCTRA по ходу трассировки будет сохранять каждое улучшение результата трассировки и после завершения (или обрыва кнопкой PAUSE/STOP) заданного количества проходов можно будет продолжить трассировку с

лучшего варианта, полученного ранее (прочитать его можно по команде **'read wires**', не выходя из SPECCTRA).

При некорректном задании SPECCTRA формирует диагностическое сообщение со ссылкой на ошибочную строку файла DSN и прекращает работу. Сообщение печатается на экране ПЭВМ во вспомогательном окне и выводится в дисковый файл, заданный в строке "Message Output File" при запуске SPECCTRA.

#### 2.6.4. Адаптация результата трассировки из SPECCTRA

Результат трассировки соединений ПП в сессии SPECCTRA сохраняется во внешнем файле типа SES по команде *File write session.* 

Посредством команды меню "*Файл / Адаптация в PCB трассировки SES из Specctra*" файл SES с позициями компонентов и трассами проводников из SPECCTRA может быть наложен на исходный проект P-CAD и получен выходной файл PCB (наличие файла DSN при этом необязательно). При этом первоначально происходит чистка проекта от трасс предтрассировки, если таковые присутствуют. Пример сеанса адаптации результата трассировки приведён ниже:

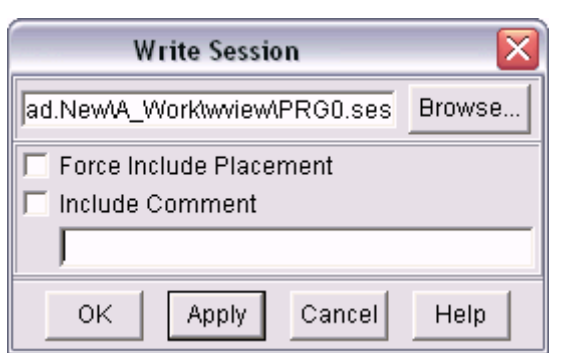

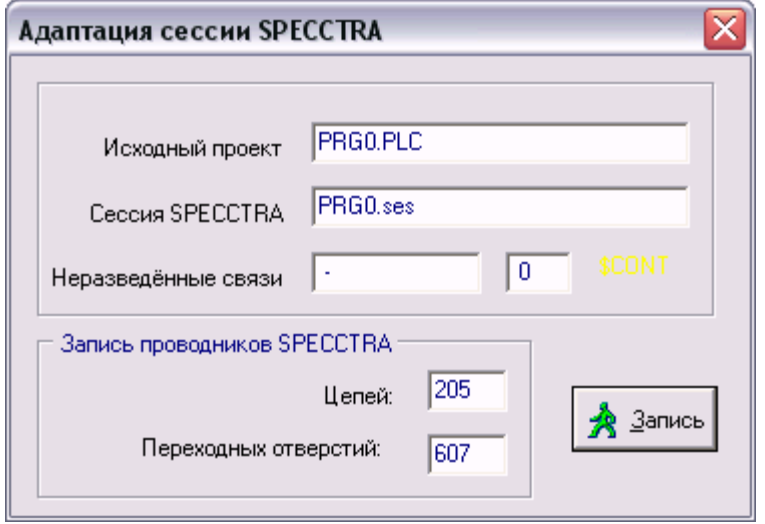

Топология проводников заносится в проект при наличии в файле SES раздела Routes, где записаны точки излома проводников и координаты переходных отверстий. WinView читает файл-сессию SPECCTRA и формирует в оперативной памяти образ PCB c топологией проекта, которая сразу же отображается на экране ПЭВМ, а по команде *Сохранить проект* (быстрый вызов - кнопкой  $\Box$  может быть записана в файл PCB на диск компьютера.

Неразведенные соединения печатной платы можно просмотреть в меню SPECCTRA по команде Report/Unconnects. Кроме распечатки на экран, отчет о неразводах записывается во временный файл "**unconn.tmp**" в каталог, заданный в переменной среды **TEMP**. При формировании PCB файла (при наложении проложенных трасс из SES файла на PLC) конвертер ищет в рабочем каталоге файл типа UNC с именем проекта и при его наличии производит запись неразведенных соединений на слой \$CONT. Если такой слой отсутствует, он открывается заново.

# **2.7. Расширение WinView 2K: связь с P-CAD 2000-2002**

<span id="page-20-0"></span>**WinView 2k** позволяет формировать списки графических символов/конструктивов компонентов проекта и электрических соединений в ALT-формате, выводит описание схемы или платы в PDIFформате, а также переводит проект в более современный текстовый формат P-CAD 2000 PCB ASCII, который воспринимается как новыми версиями P-CAD, так и такими системами CAD/CAM, как PROTEL, CAM350, CAMCAD.

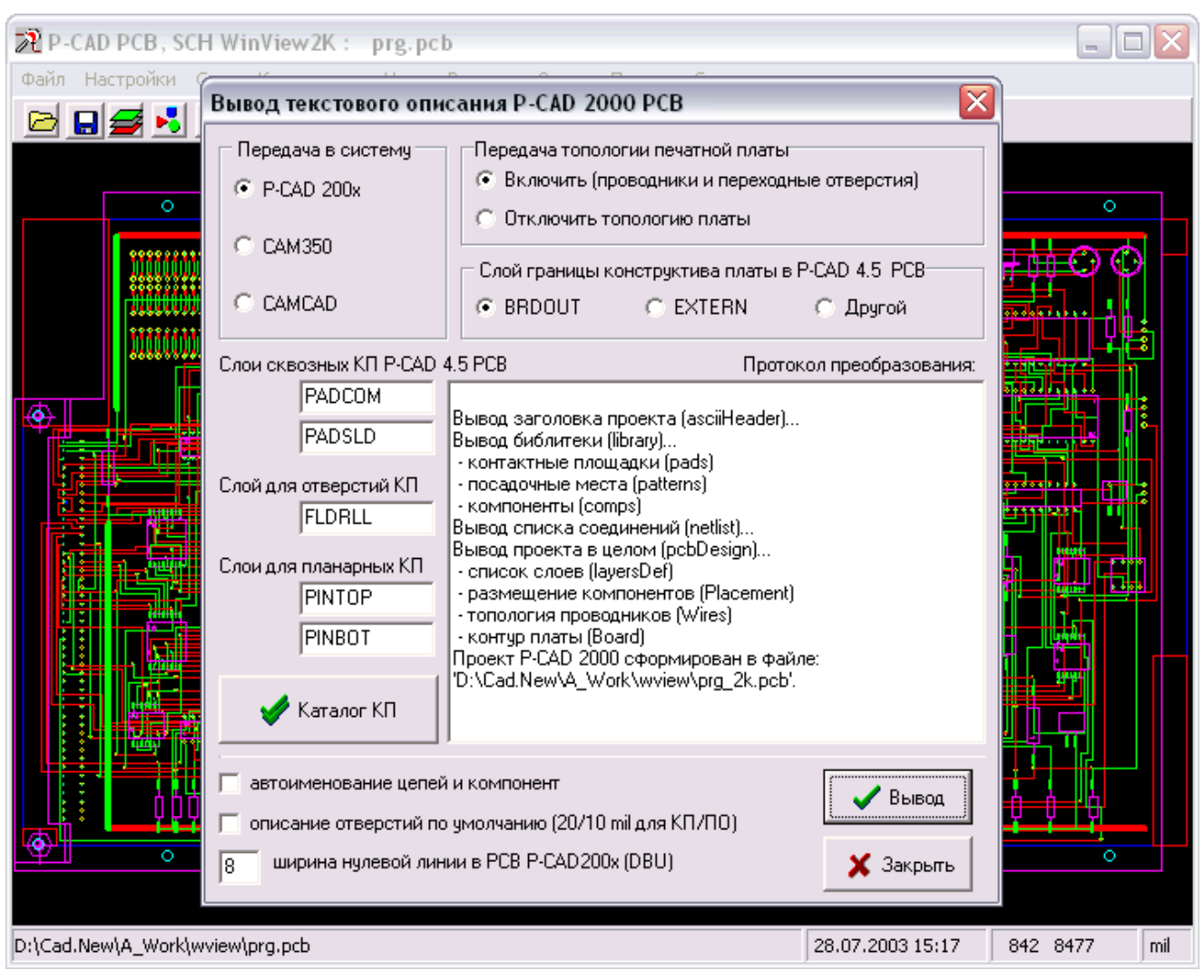

#### *Диалоговое окно программы WinView-2K*

Программа транслирует как логику, так и графику проектов P-CAD 4.5 PCB. Образы контактных площадок должны быть предварительно назначены для всех типов выводов и переходных отверстий и заданы слои проекта с этой информацией. Цепи и компоненты должны быть поименованы: анонимные элементы проекта именуются автоматически, компоненты без контактов игнорируются. Графика проекта всегда переносится в область положительных координат (в P-CAD 200x отрицательные координаты не используются). Выбирается значение ширины для линий нулевой толщины (по умолчанию 8 мил). Если контактные площадки или отверстия в них определены не полностью, то возможно выполнить трансляцию с фиктивной КП и фиксированным отверстием.

Топология ПП передается в P-CAD 200x для выхода на функцию вывода файлов Gerber. Если транслируются только электрические соединения и образы контактов с целью проведения автоматической трассировки проекта P-CAD 4.5 PCB в современных программах трассировки соединений SPECCTRA или SITUS (P-CAD 200x Shape-Based Router), то имеется возможность отключить передачу исходной топологии платы. Контур платы для слоя Board считывается из слоев BRDOUT, EXTERN или других. Зоны, запрещенные для трассировки, - из слоя BARALL.

Типовое соответствие слоев P-CAD 4.5 PCB и P-CAD 200x PCB, выполняемое автоматически, приведено в таблице 1. Серым цветом закрашено настраиваемое в программе WinView соответствие слоев P-CAD 4.5.

 *Таблица 1.* 

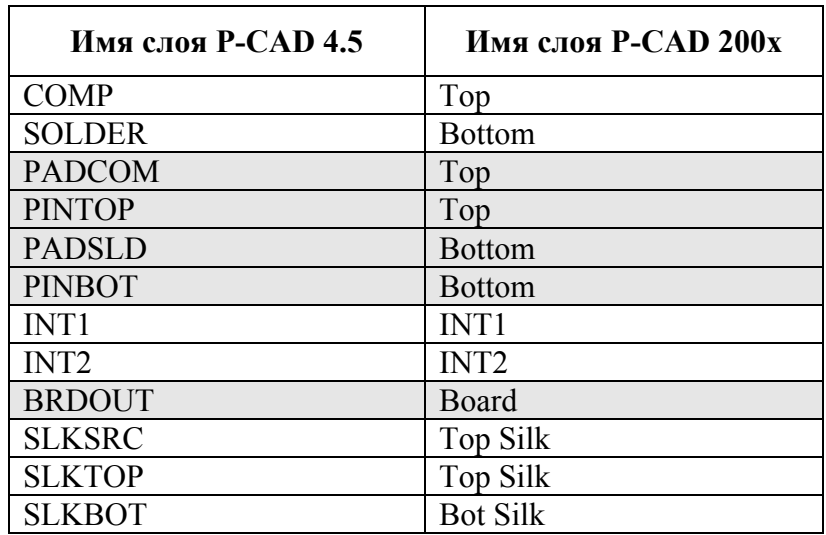

Функция "Импорт топологии ПП из P-CAD ASCII PCB" позволяет разложить выполненную в P-CAD 200x трассировку соединений печатной платы по цепям проекта P-CAD 4.5, загруженного в программу WinView, и записать проводники и переходные отверстия в базу данных исходного проекта P-CAD 4.5 PCB.

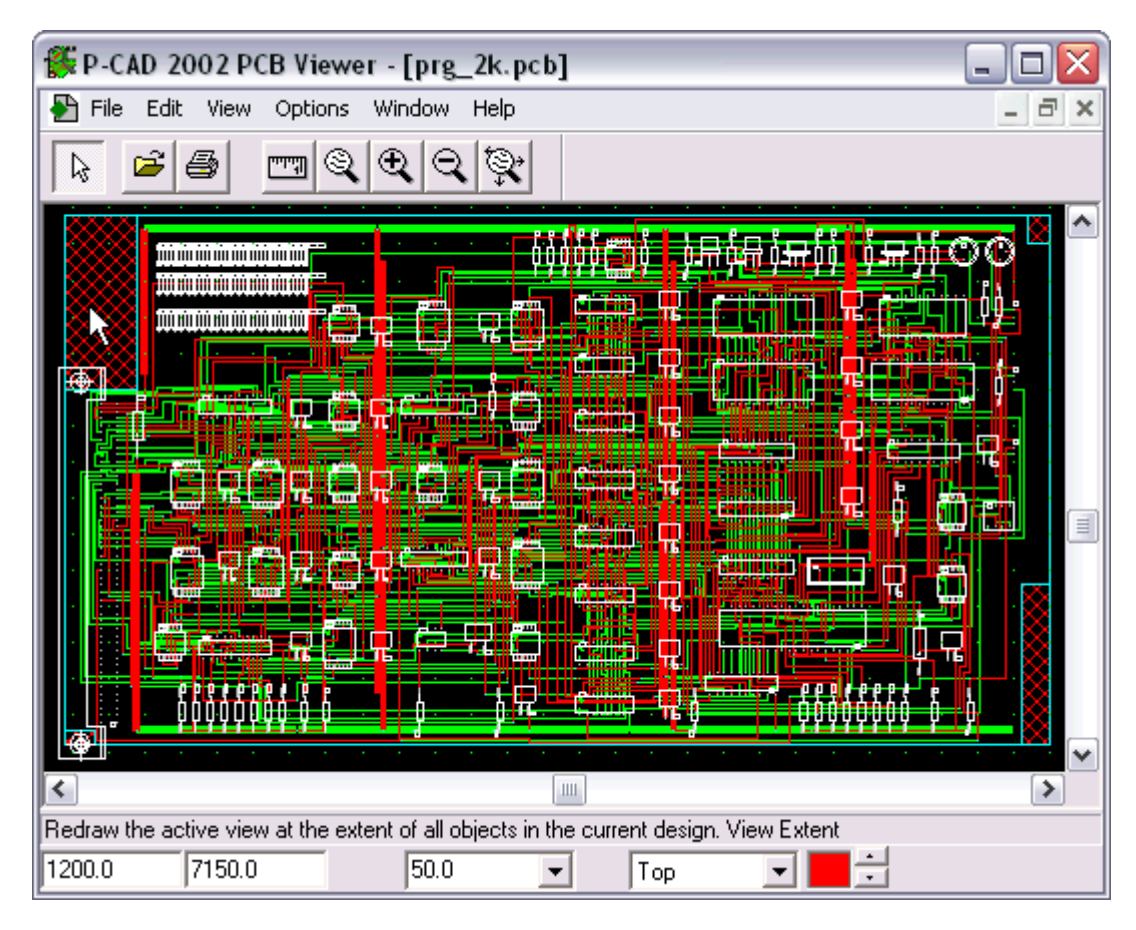

*Диалоговое окно программы P-CAD2002 Viewer* 

#### **2.8. Расширение WinView IDF: транслятор проектов ПП в MCAD**

<span id="page-22-0"></span>Программа WinView, первоначально разработанная для просмотра в окне Windows принципиальных схем и проектов печатных плат P-CAD 4.5 SCH/PCB, получила новое расширение для связи с механическими САПР (MCAD). Версия WinView IDF 3D Modeler позволяет конструктору электронных устройств выводить из P-CAD 4.5 PCB файлы, описывающие объемные сборки на печатных платах в нейтральном текстовом стандартизированном формате IDF (Intermediate Data Format) для передачи данных в поддерживающие IDF-формат 3D-системы твердотельного моделирования (SolidWorks, Компас-3D, Autodesk Inventor, PRO/Engineer и др.) для компоновки, прочностного и теплового анализа и презентации прибора.

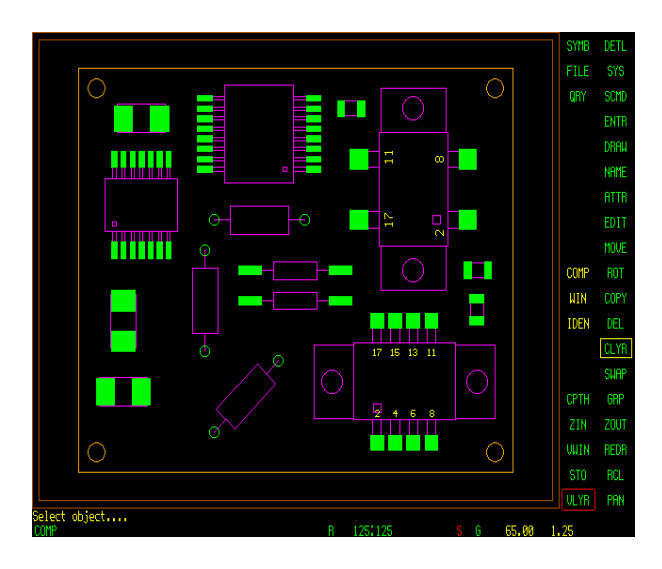

Вызов транслятора для загруженного в WinView проекта ПП выполняется из меню "Файл / Экспорт IDF-сборки". С помощью приведенной ниже формы конструктором указывается толщина подложки платы в dbu (по умолчанию 1.5 мм) и высота корпусов компонентов (по умолчанию 2.5 мм). Высота корпусов компонентов может быть введена предварительно в качестве атрибута H через меню ATTR/ACOM. Если для высоты компонентов выбрано нулевое значение, то высота корректируется позднее с помощью программы адаптации IDF к MCAD.

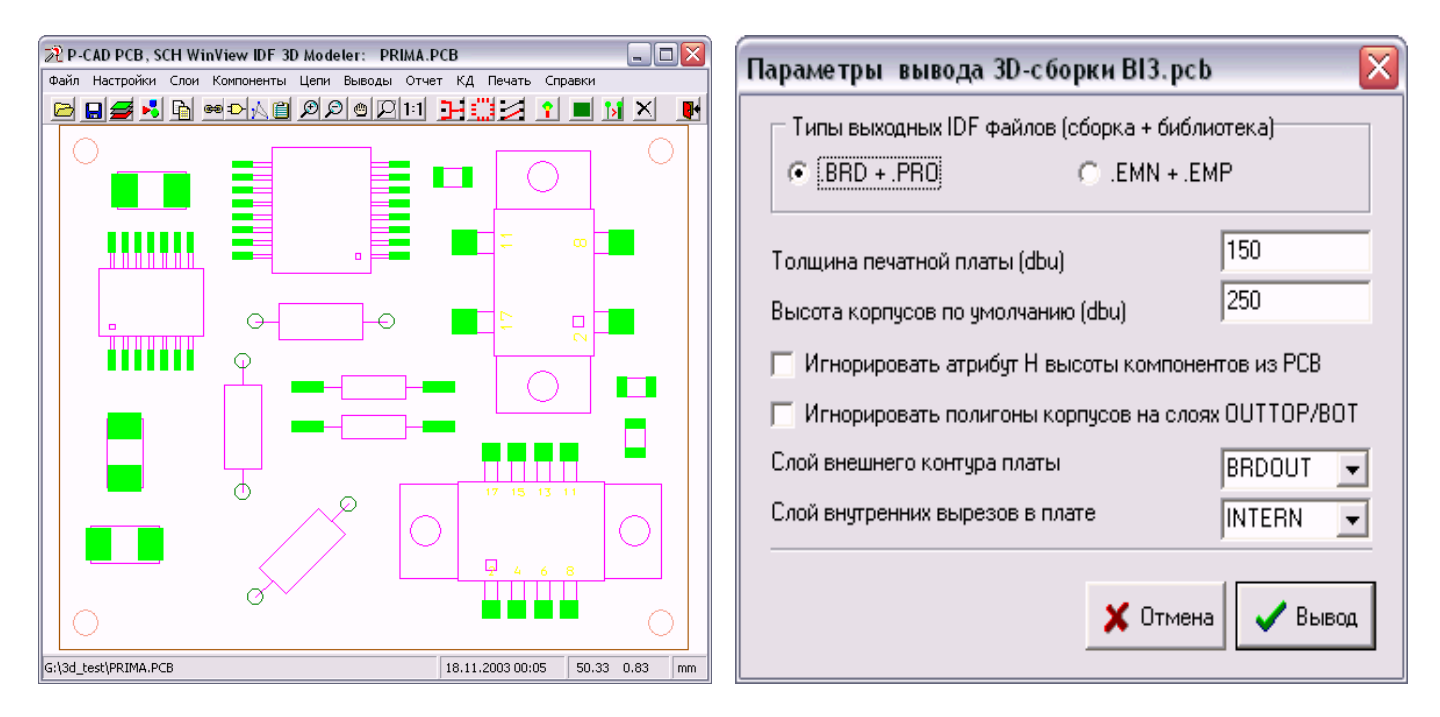

Информация о форме внешнего контура печатной платы считывается со слоя BRDOUT. О внутренних вырезах – со слоя INTERN. WinView позволяет настроиться на чтение этих данных с любого другого открытого слоя. Поскольку информация о каждом контуре, отличном от окружности или прямоугольника, склеивается в непрерывную замкнутую полилинию, то контура не должны иметь разрывов или наложений.

Прямоугольные контуры корпусов компонентов вычисляются программой автоматически по экстремальным точкам посадочных мест. Когда их более точная конфигурация задана на слоях OUTTOP или OUTBOT (для этого контур корпуса предварительно обводится замкнутой полилинией DRAW/POLY), то WinView считывает данные о плоской форме корпуса с одного их этих слоев в зависимости от верхней или нижней установки компонента. Атрибуты высоты и полигоны формы корпусов, заданные в PCB-файле проекта, можно проигнорировать.

Программой WinView IDF формируются два файла данных о печатной плате:

- файл сборки (расширение имени BRD или EMN) с информацией о конструктиве ПП (внешний контур и внутренние вырезы), о позициях установленных компонентов и о координатах и размерах сквозных отверстий платы (монтажных, переходных, крепежных);
- файл библиотеки (расширение PRO или EMP) с данными об очертаниях и высоте корпусов компонентов ПП.

Полученные данные, представленные в метрической (mm) или дюймовой (thou) системе единиц, используются для последующей генерации объемной модели печатной платы. При этом радиоэлектронные компоненты выводятся в огрубленном виде, когда их корпуса апроксимируются наборами прямоугольных параллелепипедов заданной высоты на основе информации из файла-библиотеки. При этом IDFадаптер MCAD устанавливает в позиции более точные и реалистичные твердотельные образы компонентов, когда находит в библиотеке 3Dсистемы заранее подготовленные объемные модели корпусов, выполненные с учетом конфигурации (исполнения) и реальных размеров компонентов.

Итоговый объемный вид сборки может использоваться при проектировании корпуса прибора, при создании руководств по эксплуатации и для презентации электронного устройства.

Экспортом описаний ПП в формате IDF обладают многие современные САПР электроники, в том числе популярные в России OrCAD 9.2-10.0 и P-CAD 2001-2002. В качестве 3D-пакетов можно использовать SolidWorks, Компас-3D, ADEM и др.

Среди программ партнерских пакету SolidWorks, которые воспринимают описания сборок печатных плат в формате IDF, можно назвать программу CircuitWorks компании Zeal Solutions ([www.zeal-solutions.com](http://www.zeal-solutions.com/)) и SolidWorks IDF Interface компании Desktop EDA [\(www.desktop](http://www.desktop-eda.com.au/)[eda.com.au](http://www.desktop-eda.com.au/)).

В Autodesk Inventor для обработки IDFфайлов интегрирована программа iPCB фирмы CAD GEMS [\(www.cadgems.com\)](http://www.cadgems.com/).

Компанией АСКОН разработаны

библиотеки "Конверторы данных eCAD-Компас", включающие модули по адаптации IDF-сборок в Компас-3D [\(www.kompas.kolomna.ru/main/download.htm\)](http://www.kompas.kolomna.ru/main/download.htm).

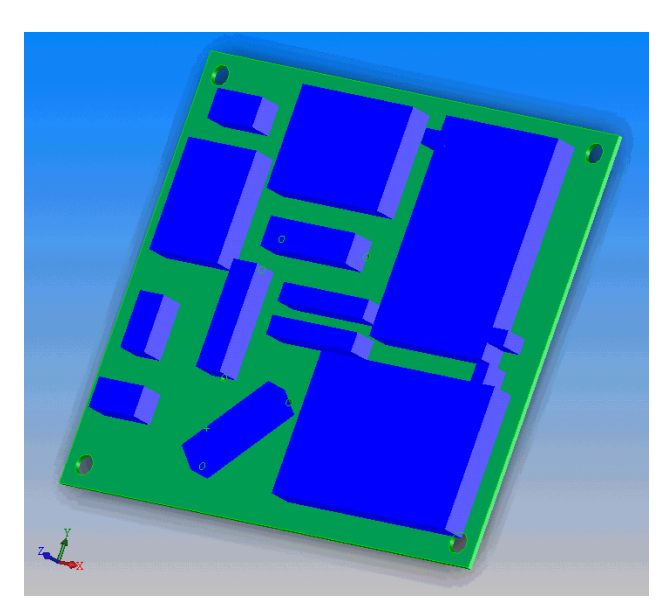

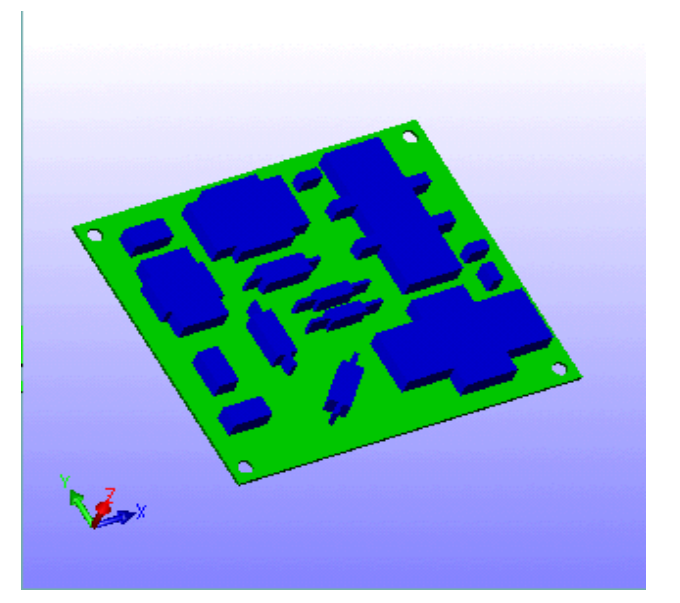

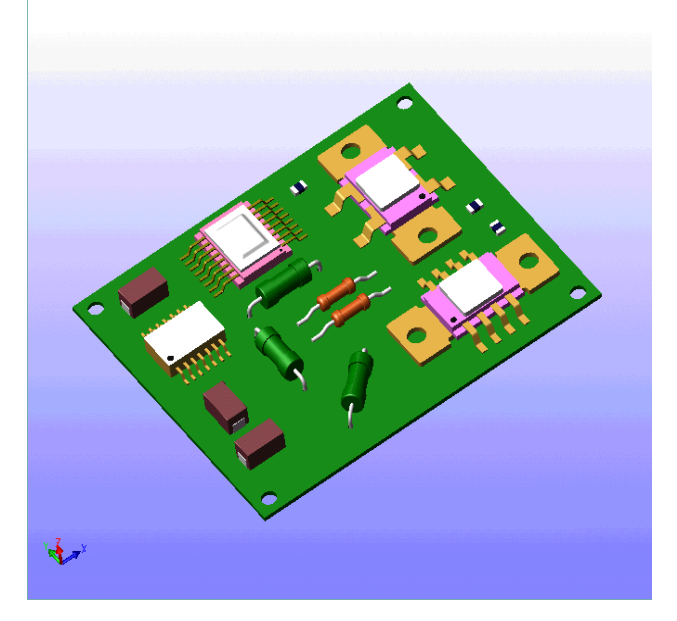

# **2.9. Выход на программу PlotGerber**

<span id="page-24-0"></span>WinView позволяет выводить файлы с топологией электрических принципиальных схем и печатных плат в формате P-CAD 4.5 PLT для их последующей обработки программой PlotGerber, выполняющей подготовку файлов в формате HPGL для вывода чертежей на плоттеры, файлов Gerber – для печати фотошаблонов печатных плат и файлов Excellon сверления отверстий на платах. Маршруты пробега сверл в формате файлов P-CAD PCB могут передаваться программе WinView для анализа (cм. рис. и Приложение).

Программа PlotGerber способна автоматически формировать список апертур по топологии печатной платы, либо обслуживать введенные в P-CAD номера флэш-апертур.

| TA PlotGerber - генератор программ ЧПУ для P-CAD 4.5-8.7: pit45.plt                                                                                                    |                                                                                                    |                                                                                                    |                                                                                                    |         |      |      |  |  |  |  |  |  |
|----------------------------------------------------------------------------------------------------|----------------------------------------------------------------------------------------------------|----------------------------------------------------------------------------------------------------|----------------------------------------------------------------------------------------------------|---------|------|------|--|--|--|--|--|--|
| Файл<br>Слои Установки                                                                                                    | Обмен Фотошаблон Сверловка Гравировка                                                                                                    |                                                                                                    | Чертеж РСВ                                                                                                    | Справки |      |      |  |  |  |  |  |  |
| G                                                                                                    |                                                                                                    |                                                                                                    | U+                                                                                                    |         |      |      |  |  |  |  |  |  |
|                                                                                                    |                                                                                                    |                                                                                                    |                                                                                                    |         |      |      |  |  |  |  |  |  |
| Настройка вывода файлов Gerber                                                                                                    |                                                                                                    |                                                                                                    |                                                                                                    |         |      |      |  |  |  |  |  |  |
| Выбор формата Gerber RS-274<br>Вывод в один файл                                                                                                    |                                                                                                    |                                                                                                    |                                                                                                    |         |      |      |  |  |  |  |  |  |
| $\bullet$ Gerber-X<br><b>C</b> Gerber-D                                                                                                    |                                                                                                    |                                                                                                    |                                                                                                    |         |      |      |  |  |  |  |  |  |
|                                                                                                    | dbu = mils (0.0254mm)                                                                                                    |                                                                                                    |                                                                                                    |         |      |      |  |  |  |  |  |  |
| Вывод таблиц апертур                                                                                                    | #<br>Форма                                                                                                    | Тип<br>Размеры                                                                                                    | Цвет                                                                                                    |         |      |      |  |  |  |  |  |  |
| Встроенные апертуры                                                                                                    | D23<br>Round<br>D <sub>24</sub><br>Round<br>D25<br>Round<br>D <sub>26</sub><br>Round<br>D27<br>Rect<br>D <sub>28</sub><br>Rect<br>D29<br>Rect<br>D30<br>Rect<br>D31<br>Rect<br>D32<br>Rect<br>D33<br>Rect | 00002<br>Line<br>00020<br>Line<br>00012<br>Line<br>00010<br>Line<br>00055:00070<br>Flash<br>00145:00114<br>Flash<br>00070:00055<br>Flash<br>00086:00090<br>Flash<br>00114:00145<br>Flash<br>00065:00012<br>Flash<br>00065:00011<br>Flash | Color #1<br>Color #3<br>Color #3<br>Color #3<br>Color #3<br>Color #3<br>Color #3<br>Color #3<br>Color #3<br>Color #3<br>Color #3 |         | - 62 | ०००० |  |  |  |  |  |  |
| Тип вывода в Gerber                                                                                                    |                                                                                                    |                                                                                                    |                                                                                                    |         |      |      |  |  |  |  |  |  |
| © Полный Gerber<br>С Без полигонов<br><b>С</b> Только полигоны                                                                                                    |                                                                                                    |                                                                                                    |                                                                                                    |         |      |      |  |  |  |  |  |  |
| ခေဝ<br>$\circ$<br>4<br>Диаметр апертуры линий 0 ширины (dbu)<br>००)० ⊔<br>Заполнение полигонов G36<br>⊽<br>2<br>Ширина апертуры текстовых надписей (dbu)<br>⊽ Обводка контуров полигонов<br>24 |                                                                                                    |                                                                                                    |                                                                                                    |         |      |      |  |  |  |  |  |  |
| 888890<br>dbu. Иначе засветка XYD3.<br>675 печать, если радиус окружности не менее<br>60                                                                                                    |                                                                                                    |                                                                                                    |                                                                                                    |         |      |      |  |  |  |  |  |  |
| Круглая апертура для линий шириной менее<br>⊽<br>dbu. Иначе квадратная.<br>99999                                                                                                    |                                                                                                    |                                                                                                    |                                                                                                    |         |      |      |  |  |  |  |  |  |
| ∣⊽ Чек-файл<br>□ Обработка Flash - номеров<br>Длинные имена GBR, DRL файлов<br>□                                                                                                    |                                                                                                    |                                                                                                    |                                                                                                    |         |      |      |  |  |  |  |  |  |
|                                                                                                    | Слои<br>Автоапертуры                                                                                                    | $\times$ Закрыть                                                                                                    | Вывод                                                                                                    |         |      |      |  |  |  |  |  |  |
| D:\Cad.New\A_Work\A_NewSoft\Firm_Ex\pit45.plt                                                                                                    | 11.10.2001 15:49                                                                                                    | 4694 - 2332                                                                                                    | mil                                                                                                    |         |      |      |  |  |  |  |  |  |

*Вывод файла фотопечати в формате Gerber* 

#### *Приложение*

<span id="page-25-0"></span>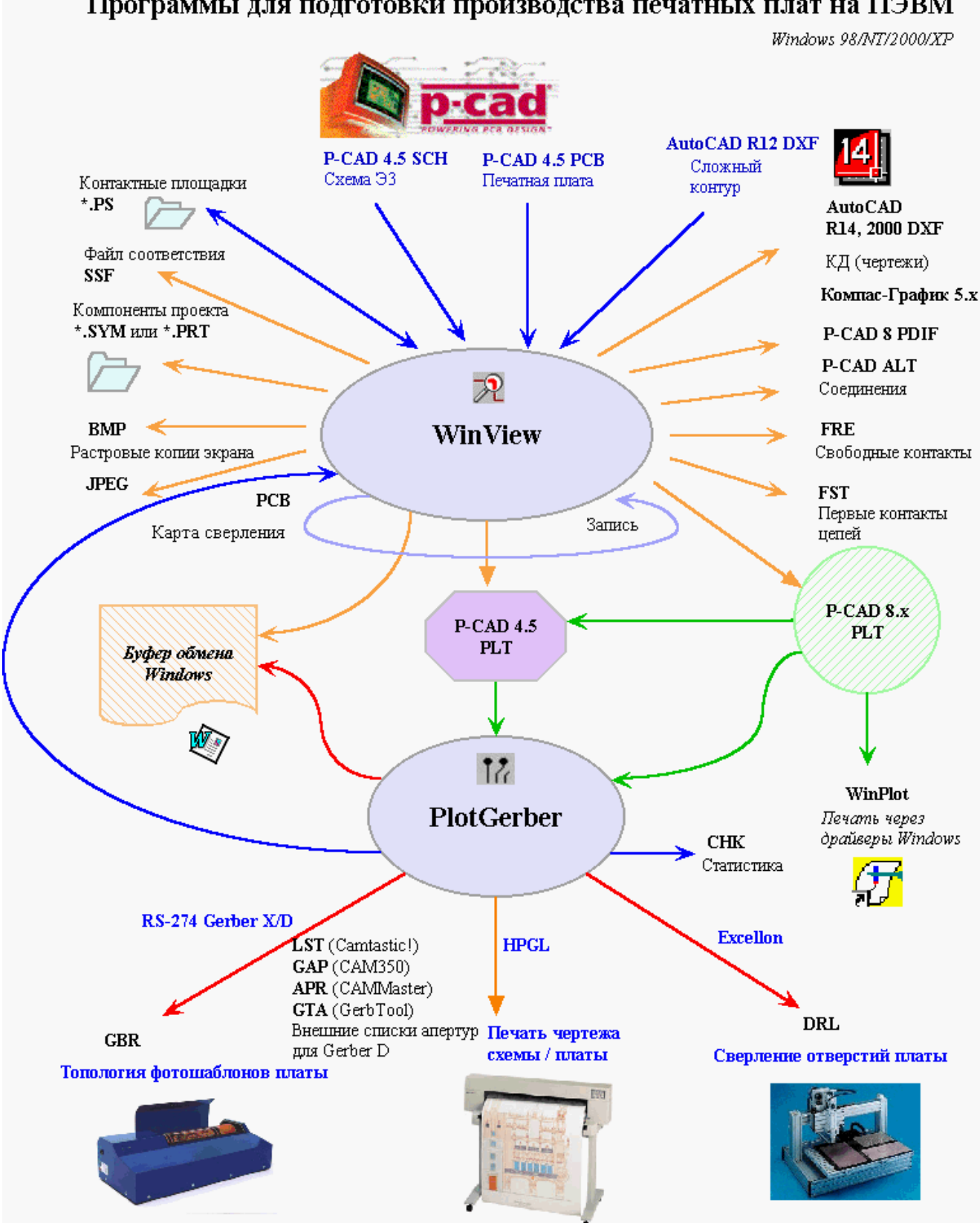

# Программы для подготовки производства печатных плат на ПЭВМ

26